## **Web deti.mensa.cz**

## **Návod k použití**

## [http://deti.mensa.cz](http://deti.mensa.cz/)

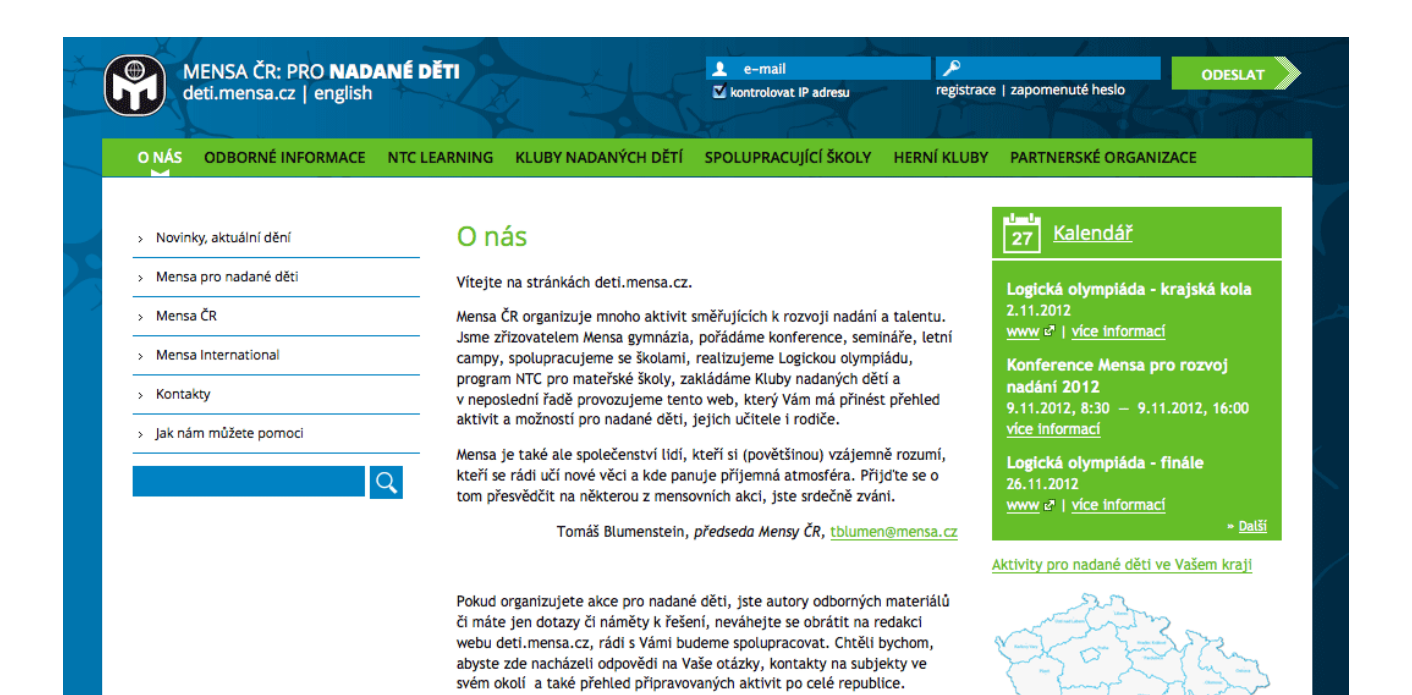

*Lenka Šnajdrová*

Lenka Šnajdrová, šéfredaktorka webu, deti@mensa.cz

#### [deti@mensa.cz](mailto:deti@mensa.cz)

# Obsah

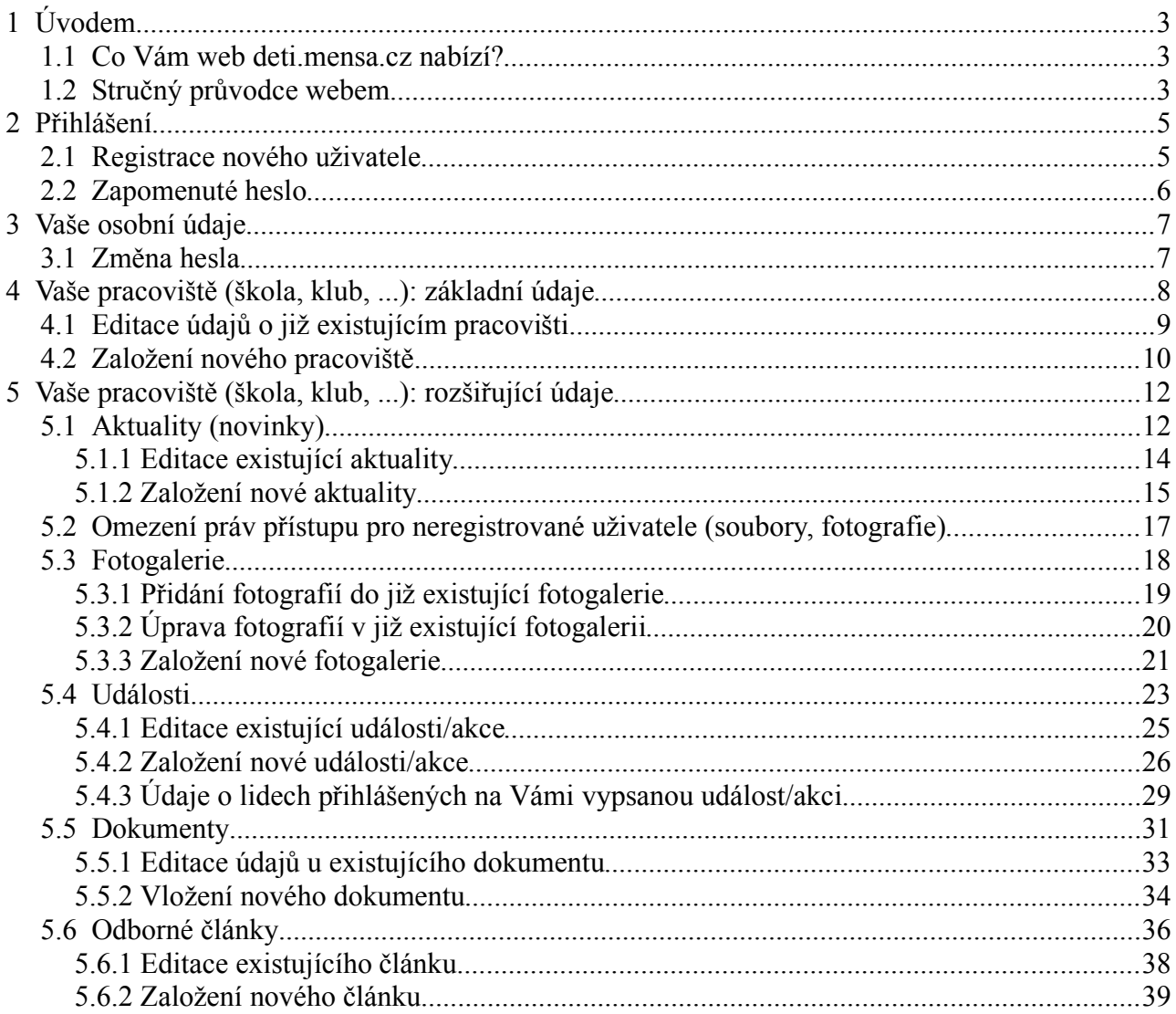

# **1 Úvodem**

Web deti.mensa.cz vytvořila Mensa ČR za účelem sdílení informací mezi lidmi, kteří se aktivně zajímají o problematiku nadaných dětí a smysluplné trávení volného času s (nejen) nadanými dětmi. Pokoušíme se zde shromažďovat informace o přehledu aktivit a možností pro nadané děti, jejich učitele i rodiče.

Rádi bychom Vás požádali o spolupráci při vytváření tohoto webu, aby byl přínosem pro všechny zúčastněné. Pomůžete-li nám s dodáváním aktuálních informací o dění okolo Vás, budou si moci rodiče nadaných dětí v celé ČR vyhledávat informace o činnosti Vaší školy (resp. klubu atd.) na tomto specializovaném webu Mensy ČR.

## <span id="page-2-0"></span> *1.1 Co Vám web deti.mensa.cz nabízí?*

- Zdarma prezentaci činnosti Vaší školy, klubu nadaných dětí, herního klubu Mensy, NTC školky atd.
- Možnost publikování novinek o dění ve Vaší škole, školce či klubu.
- Možnost zveřejnění upoutávky na akci, kterou pořádáte (včetně on-line přihlášky).
- Možnost publikování odborných článků s tematikou nadání a talentu (viz také níže).
- Možnost vyvěšení fotogalerií z Vašich akcí, s omezeným či neomezeným právem k prohlížení fotografií (viz dále).
- Možnost zveřejnění různých dokumentů souvisejících s Vaší činností, s omezeným či neomezeným právem ke stahování a prohlížení (viz dále).

Pro Vaši inspiraci jsme připravili "vzorovou" prezentaci konkrétního pracoviště, kterým je **Maxík – herní klub rodičů a dětí** v Holýšově (Plzeňský kraj). Jeho prezentaci najdete na adrese <http://deti.mensa.cz/index.php?pg=herni-kluby&cid=1> a pro lepší pochopení je užitečné proklikat si jednotlivé záložky (Úvodní strana, Fotogalerie, Kalendář, Dokumenty, Odborné články). Co konkrétně budete chtít zveřejnit u prezentace Vašeho klubu/školy, to záleží pouze na Vás.

## <span id="page-2-1"></span> *1.2 Stručný průvodce webem*

Web deti.mensa.cz je rozčleněn do sedmi základních sekcí, které odpovídají nadpisům v horizontálním menu:

- 1. **O nás** základní informace o tomto webu, o Mense ČR apod. <http://deti.mensa.cz/index.php>
- 2. **Odborné informace** tato sekce je věnována jednak odborným článkům na různá témata (které můžete nejen pročítat, ale také sami publikovat!), jednak obecnějším informacím souvisejícím s problematikou nadaných dětí (legislativa, odborné konference, odkazy na zdroje dalších informací atd.) <http://deti.mensa.cz/index.php?pg=odborne-informace>

Zbývajících pět sekcí je koncipováno stejně: každá kategorie "pracovišť" obsahuje seznam klubů a škol zařazených do příslušné kategorie – a každý klub či škola má k dispozici veškeré možnosti uvedené v odstavci [Co Vám web deti.mensa.cz nabízí?:](#page-2-0)

- 3. **NTC Learning** aktuální seznam NTC školek působících v ČR <http://deti.mensa.cz/index.php?pg=ntc>
- 4. **Kluby nadaných dětí** aktuální seznam klubů nadaných dětí působících v ČR <http://deti.mensa.cz/index.php?pg=knd>
- 5. **Spolupracující školy** aktuální seznam škol spolupracujících s Mensou působících v ČR <http://deti.mensa.cz/index.php?pg=spolupracujici-skoly>
- 6. **Herní kluby Mensy** aktuální seznam herních klubů Mensy působících v ČR; <http://deti.mensa.cz/index.php?pg=herni-kluby>
- 7. **Partnerské organizace**  aktuální seznam partnerských organizací Mensy působících v ČR; <http://deti.mensa.cz/index.php?pg=partnerske-organizace>

Kromě těchto hlavních sekcí jsou na webu "skryté" další stránky, které se již nevešly do hlavního menu, ale lze se na ně lehce doklikat (většinou z hlavní stránky webu):

• **Aktivity pro děti ve Vašem kraji** – mapa ČR rozdělená podle krajů. Po výběru kteréhokoli kraje si můžete zobrazit grafický přehled škol, školek, klubů či organizací působících na území tohoto kraje (jednotlivé skupiny jsou barevně odlišeny) a dozvědět se bližší informace o každém z těchto subjektů. Z mapky lze rovnou přejít na prezentaci konkrétního klubu, školy či školky. Kromě toho je vedle mapky každého kraje uvedeno pět nejbližších nadcházejících událostí v daném kraji, popř. pod mapkou mohou být uvedeny aktuality pro daný kraj.

<http://deti.mensa.cz/index.php?pg=mapa>

• **Kalendář událostí** – přehled plánovaných událostí na území celé ČR, opět s možností zobrazení podle krajů. Můžete také filtrovat podle typu akce (Testování IQ, Den plný her, Schůzky klubů nadaných dětí, Přednášky, Semináře/školení, Konference atd.), případně oba způsoby kombinovat. Postrádáte-li v kalendáři "svou" událost – zvláště pak takovou, na kterou byste chtěli pozvat další účastníky – budeme velmi rádi, když ji sami doplníte (viz návod níže).

<http://deti.mensa.cz/index.php?pg=udalosti>

- **Adresář** seznam učitelů a vedoucích klubů, kteří jsou evidováni v databázi. U každé osoby je uveden alespoň e-mailový kontakt, případně i telefon, mobil či další informace. Adresář se zobrazuje pouze registrovaným a přihlášeným uživatelům, čímž je zajištěna vyšší bezpečnost Vašich kontaktních údajů. Zjistíte-li, že informace uvedené u Vás jsou nepřesné či chybné, můžete si je sami opravit (viz návod níže). Tato stránka je přístupná pouze přihlášeným uživatelům, nikoli široké veřejnosti. <http://deti.mensa.cz/index.php?pg=lide>
- **Fotogalerie**  fotografie řazené do veřejných (tzn. nikoli interních) fotogalerií, které byly dosud publikovány na webu deti.mensa.cz. <http://deti.mensa.cz/index.php?pg=fotogalerie>

Orientaci na webu Vám může usnadnit také tzv. mapa serveru (odkazovaná v pravém dolním rohu obrazovky), která zobrazuje hlavní sekce webu a některé významné podsekce (<http://deti.mensa.cz/index.php?pg=sitemap>).

# <span id="page-4-1"></span> **2 Přihlášení**

Chcete-li získat přístup k rozšířeným funkcím webu (např. zobrazení adresáře lidí, editace údajů o Vás či o Vaší škole, školce či klubu), je potřeba se nejprve přihlásit pomocí svého uživatelského jména (e-mailu) a hesla. Tyto přístupové údaje Vám byly zaslány e-mailem a podle potřeby si je můžete změnit. Přihlásit se můžete pomocí dvou políček v pravém horním rohu webu:

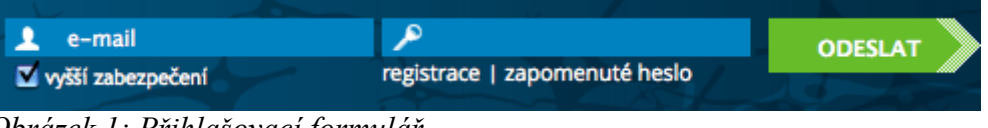

### <span id="page-4-0"></span>*Obrázek 1: Přihlašovací formulář*

Proběhlo-li přihlášení úspěšně, objeví se obrazovka s barevnými ikonkami a vpravo nahoře by se mělo zobrazit Vaše jméno (v tomto manuálu zvýrazněno červeným obdélníkem):

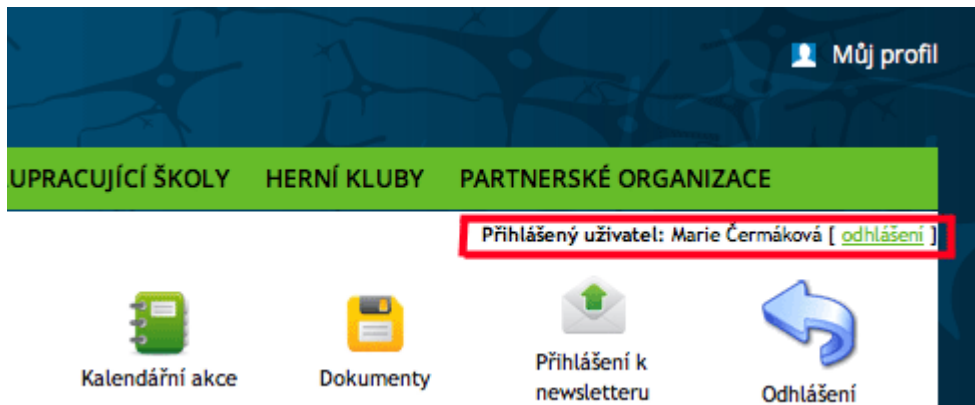

### *Obrázek 2: Úspěšně přihlášený uživatel*

Pokračovat v práci nyní můžete kliknutím na kteroukoli z barevných ikonek nebo prohlížením ostatních částí webu. Dokud se neodhlásíte (kliknutím na zelený nápis "odhlášení"), systém si bude pamatovat, že jste přihlášeni. Dokud jste přihlášeni, můžete se z jakéhokoli místa webu dostat zpět na menu s barevnými ikonkami kliknutím na "Můj profil" (viz Obrázek 1: Přihlaš[ovací formulá](#page-4-0)ř: v pravém horním rohu). Jakmile se odhlásíte, nápis "Můj profil" zmizí a místo něj se znovu objeví přihlašovací formulář, který jste vyplňovali již předtím.

## *2.1 Registrace nového uživatele*

Chtěl by si Váš kolega také zřídit přístup k webu deti.mensa.cz? Nebo potřebujete, aby přístup k webu získali rodiče či děti z Vašeho klubu/školy? K tomuto účelu slouží odkaz "registrace" těsně pod přihlašovacím formulářem (viz Obrázek 1: Přihlaš[ovací formulá](#page-4-0)ř). Po kliknutí na tento odkaz se zobrazí formulář (viz [Obrázek 3: Registrace nového u](#page-5-0)živatele), ve kterém je potřeba vyplnit některé povinné údaje (vyznačeny tučně a červenou hvězdičkou); ostatní údaje jsou nepovinné a jejich vyplnění závisí pouze na zvážení právě se registrujícího uživatele (případně mohou být doplněny později).

Nově se registrující uživatel by si měl předem rozmyslet, zda chce žádat o roli "redaktor (učitel, vedoucí)" či "dítě/rodič":

- **Role "redaktor (učitel, vedoucí)"** je vyhrazena vedoucím klubů, učitelkám NTC školek atd. Redaktor je oprávněn měnit veškeré informace o svém pracovišti, přidávat fotografie, soubory, články apod.
- **Role "dítě-rodič"** je určena široké veřejnosti (tj. především dětem a jejich rodičům);

uživatelé s touto rolí mají přístup k souborům a fotografiím "svého" klubu, který neregistrovaní uživatelé nemají.

Každou novou registraci musí nejprve schválit administrátor webu, kterému bude přihláška zaslána v kopii. Omlouváme se tímto za mírné zdržení registračního procesu, ale jde především o bezpečnost Vašich údajů.

O NÁS ODBORNÉ INFORMACE NTC LEARNING KLUBY NADANÝCH DĚTÍ SPOLUPRACUJÍCÍ ŠKOLY HERNÍ KLUBY PARTNERSKÉ ORGANIZACE Můi profil > Registrace

#### Registrace

Registrací na webu deti.mensa.cz získáte některé výhody, z nichž zřejmě nejvýznamnější je přístup k čerstvým informacím v oblasti nadaných dětí. Než začnete vyplňovat následující formulář, prosím rozmyslete si předem, zda chcete žádat o roli "redaktor (učitel, vedoucí)" či "dítě/rodič":

- >> Role "redaktor (učitel, vedoucí)" je vyhrazena vedoucím klubů, učitelkám NTC školek atd. Redaktor je oprávněn měnit veškeré informace o svém pracovišti, přidávat fotografie, soubory, články apod
- >> Role "dítě-rodič" je určena široké veřejnosti (tj. především dětem a jejich rodičům); uživatelé s touto rolí mají přístup k souborům a fotografiím "svého" klubu, který neregistrovaní uživatelé nemají.

Každou novou registraci musí nejprve schválit administrátor webu, kterému bude přihláška zaslána v kopii. Omlouváme se tímto za mírné zdržení registračního procesu, ale jde především o bezpečnost Vašich údajů.

#### Prosím zadejte korektně následující údaje:

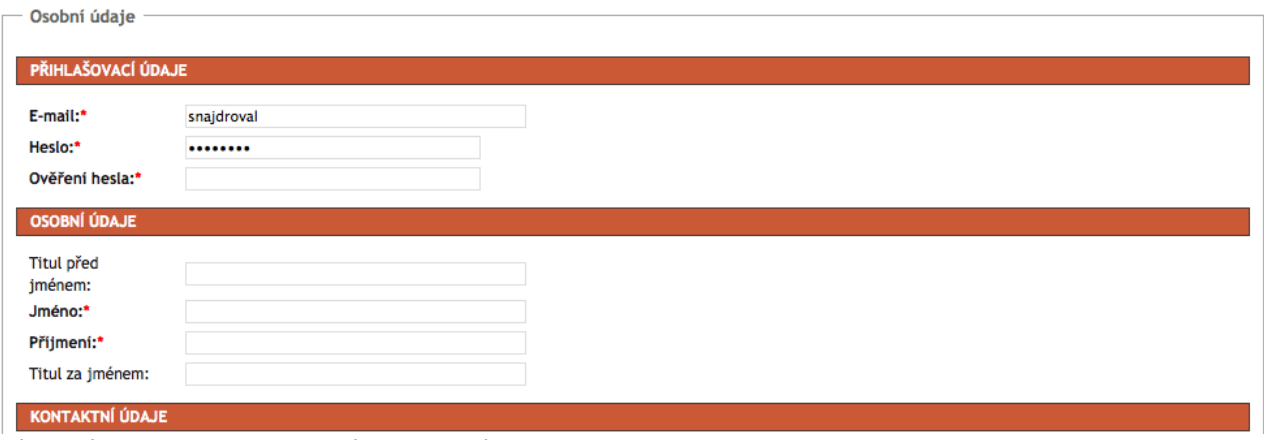

<span id="page-5-0"></span>*Obrázek 3: Registrace nového uživatele*

### *2.2 Zapomenuté heslo*

V případě, že jste zapomněli heslo ke svému uživatelskému jménu (e-mailu), můžete využít odkaz "zapomenuté heslo" těsně pod přihlašovacím formulářem (viz Obrázek 1: Přihlaš[ovací formulá](#page-4-0)ř). Do políčka "Váš e-mail" pak vepište Váš přihlašovací e-mail, na který Vám budou následně zaslány pokyny k obnovení Vašeho hesla. (Nejprve si ale prosím ověřte, že Váš e-mailový účet je stále aktivní, a že např. Vaše e-mailová schránka není přeplněna.)

#### Prosím zadejte korektně váš funkční e-mail:

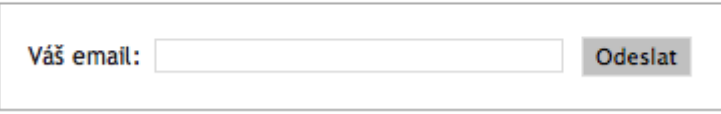

*Obrázek 4: Formulář k obnovení zapomenutého hesla*

## **3 Vaše osobní údaje**

Po úspěšném přihlášení (viz Př[ihlá](#page-4-1)šení) se Vám zobrazí uživatelské rozhraní pro editaci údajů na webu:

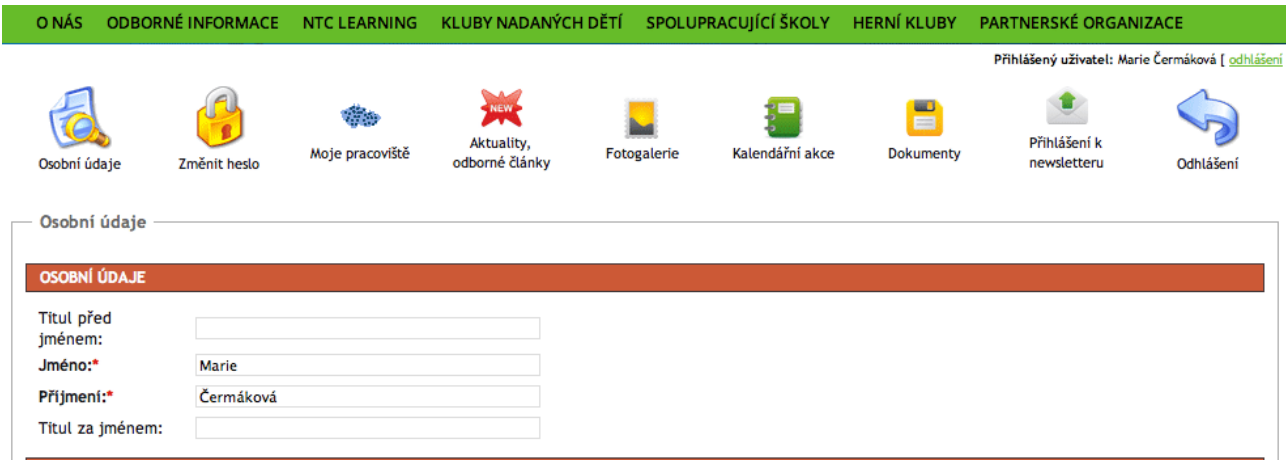

### <span id="page-6-0"></span>*Obrázek 5: Uživatelské rozhraní*

Pomocí jednotlivých ikonek (záložek) můžete editovat různé údaje o Vaší osobě nebo příslušející k Vašemu pracovišti. Záložka "Osobní údaje" (první zleva) slouží k editaci základních údajů, jako je jméno, příjmení a kontakty na Vás. Prosím ověřte správnost těchto údajů, případné chyby či nedostatky opravte a změny potvrďte tlačítkem "ULOŽIT" (na konci stránky, tzn. v dolní části obrazovky).

## *3.1 Změna hesla*

Záložka "Změnit heslo" (druhá zleva, viz Obrázek 5: Už[ivatelské rozhraní\)](#page-6-0) slouží ke změně Vašeho hesla, pokud se Vám stávající heslo nelíbí nebo jej chcete změnit z jakéhokoli jiného důvodu.

## **4 Vaše pracoviště (škola, klub, ...): základní údaje**

Záložka "Moje pracoviště" (třetí zleva, viz Obrázek 5: Už[ivatelské rozhraní\)](#page-6-0) slouží k aktualizaci základních údajů o Vašem pracovišti / Vašich pracovištích (jedna osoba může být přiřazena k více pracovištím: např. spravuje jak údaje o konkrétní škole spolupracující s Mensou, tak o herním klubu pracujícím pod hlavičkou této školy).

Po kliknutí na záložku "Moje pracoviště" se objeví tlačítko "NOVÉ PRACOVIŠTĚ" a pod ním tabulka pracovišť, které již existují v databázi a u nichž jste veden(a) jako redaktor(ka):

NOVÉ PRACOVIŠTĚ

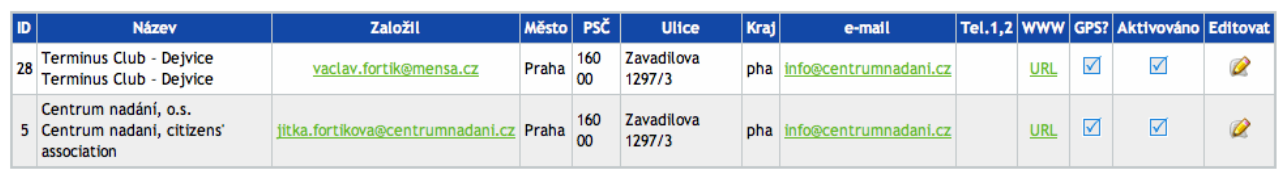

Tento formulář Vám dává dvě následující možnosti: *Obrázek 6: Přehled pracovišť konkrétního redaktora*

- (a) Editace údajů o již [existujícím pracovi](#page-8-0)šti
- (b) Založ[ení nového pracovi](#page-9-0)ště

## <span id="page-8-0"></span> *4.1 Editace údajů o již existujícím pracovišti*

Kliknutím na symbol žluté tužky ve sloupci "Editovat" se Vám zobrazí formulář s předvyplněnými údaji o Vašem pracovišti (tak, jak jsou evidovány v databázi na webu). Zde můžete opravit, cokoli je potřeba a změny následně potvrdit stisknutím tlačítka "ULOŽIT" (nachází se jak v pravém horním, tak v levém dolním rohu obrazovky). Naopak pokud byste stiskli tlačítko "STORNO", změny se neuloží a všechny údaje v databázi zůstanou tak, jak byly předtím.

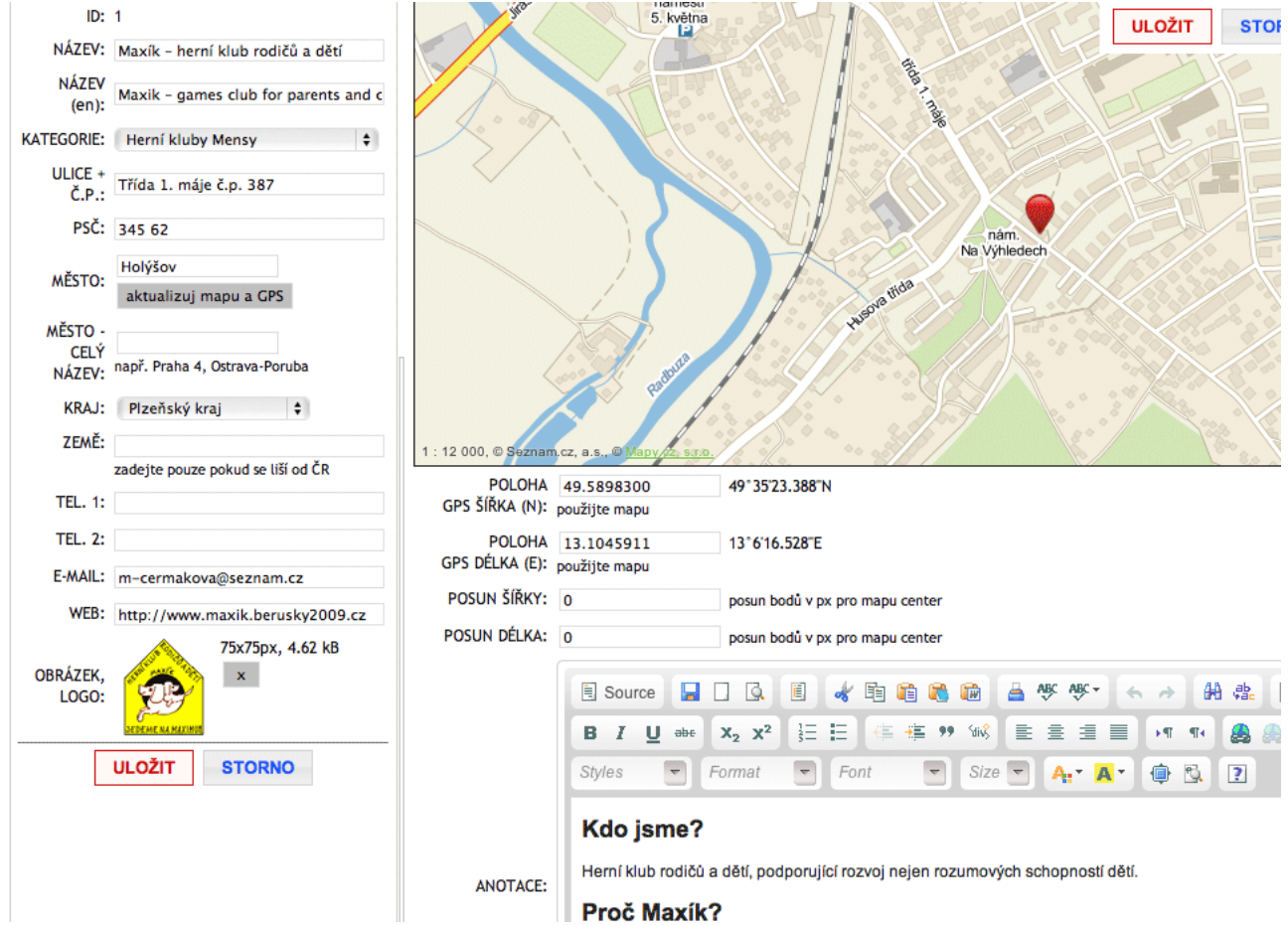

*Obrázek 7: Editace údajů o existujícím pracovišti*

## <span id="page-9-0"></span> *4.2 Založení nového pracoviště*

Po kliknutí na tlačítko "NOVÉ PRACOVIŠTĚ" se Vám zobrazí následující formulář:

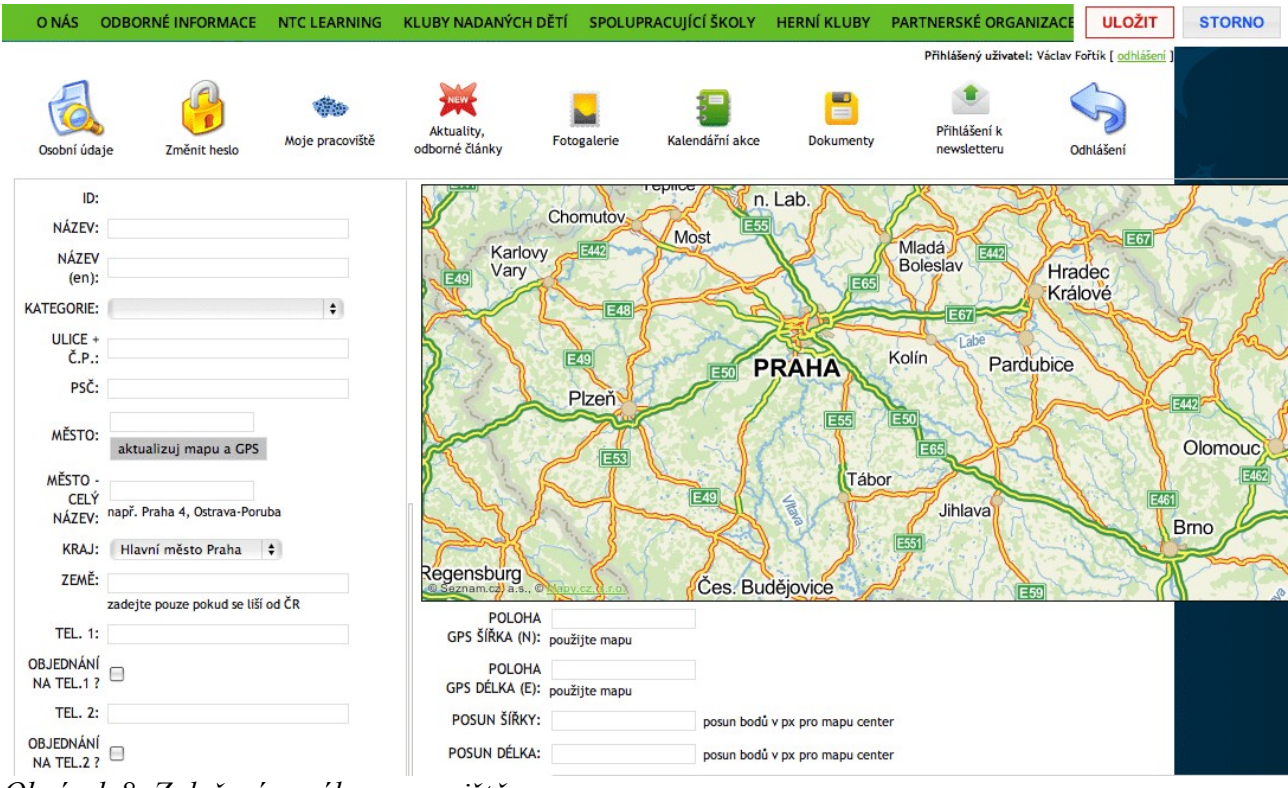

*Obrázek 8: Založení nového pracoviště*

Ve formuláři je nutné vyplnit alespoň tyto položky (za pomlčkou uvádíme některé tipy):

- **NÁZEV** můžete se inspirovat třeba názvy pracovišť téže kategorie (viz níže)
- **KATEGORIE** vyberte z pěti kategorií, v níž by se Vaše pracoviště mělo zobrazovat (kluby nadaných dětí / herní kluby Mensy / školy spolupracující s Mensou / Mensa NTC školky / partnerské organizace)
- **ULICE + Č.P. / PSČ / MĚSTO** tuto trojici údajů vyplňte pokud možno co nejpřesněji a poté stiskněte tlačítko "aktualizuj mapu a GPS". Pokud se poté na mapce vpravo nezobrazí přesná poloha Vašeho pracoviště, zkuste alternativní postup: najděte si Vaše pracoviště na [www.mapy.cz](http://www.mapy.cz/) a potom opište výše zmiňovanou trojici údajů přesně tak, jak je uvedena na tomto serveru. Po stisknutí tlačítka "aktualizuj mapu a GPS" by se Vám již přesná poloha Vašeho pracoviště měla zobrazit.
- **KRAJ** správné zadání kraje je nezbytné, aby se Vaše pracoviště správně zobrazovalo na mapě "Aktivity pro děti ve Vašem kraji" (viz Stručný prů[vodce webem\)](#page-2-1).

Ostatní položky můžete doplnit dle svého uvážení (zde platí "čím více, tím lepší prezentace navenek"). Zvláště vhodné je doplnit následující položky:

• **MĚSTO - CELÝ NÁZEV** – pokud se liší od výše uvedené položky "MĚSTO"; slouží pro přesnější označení lokality (např. Praha 4, Ostrava-Poruba atd.)

- **TEL. 1, TEL. 2:** telefonní čísla na Vaše pracoviště (mohou být uvedena až dvě čísla)
- **E-MAIL:** kontaktní e-mail na Vaše pracoviště (může být odlišný nebo shodný s Vaším kontaktním e-mailem)
- **WEB:** odkaz na webovou prezentaci Vašeho pracoviště, pokud existuje
- **ANOTACE:** optimálně 1-2 odstavečky (ale může být i více), kterými byste chtěli ostatním představit Vaše pracoviště
- **PROVOZNÍ DOBA:** informace o provozní době herního klubu apod.

Údaje prosím nezapomeňte potvrdit a uložit (červeným tlačítkem ULOŽIT).

**Důležité upozornění:** Nově přidané pracoviště se neobjeví okamžitě mezi ostatními v dané kategorii na webu. Nejprve jej musí schválit administrátor, kterému přijde e-mailové upozornění na nově přidané pracoviště v databázi. V případě nejasností Vás administrátor může kontaktovat, abyste doplnili některé chybějící údaje, než bude pracoviště zveřejněno mezi ostatními.

# **5 Vaše pracoviště (škola, klub, ...): rozšiřující údaje**

Kromě základních údajů o Vašem pracovišti (viz Editace údajů o již [existujícím pracovi](#page-8-0)šti) si sami můžete doplňovat řadu rozšiřujících údajů, které jsme rozčlenili do pěti sekcí (odpovídajících jednotlivým záložkám u Vašeho pracoviště): [Aktuality \(novinky\),](#page-11-0) [Fotogalerie,](#page-17-0) [Události,](#page-22-0) [Dokumenty](#page-30-0) a [Odborné](#page-35-0) články. Viz také oddíl [Co Vám web deti.mensa.cz nabízí?,](#page-2-0) kde se dozvíte více informací.

## <span id="page-11-0"></span> *5.1 Aktuality (novinky)*

K úvodní prezentaci Vašeho pracoviště si můžete přidat nejrůznější aktuality a upozornění, převážně obecnějšího charakteru.

*Poznámka:* Konkrétní pořádané akce je vhodnější umísťovat do rubriky [Události,](#page-22-0) neboť jen tak se promítnou do centrálního "kalendáře", kde se na ně budou moci podívat i ostatní uživatelé webu.

### Centrum nadání, o.s.

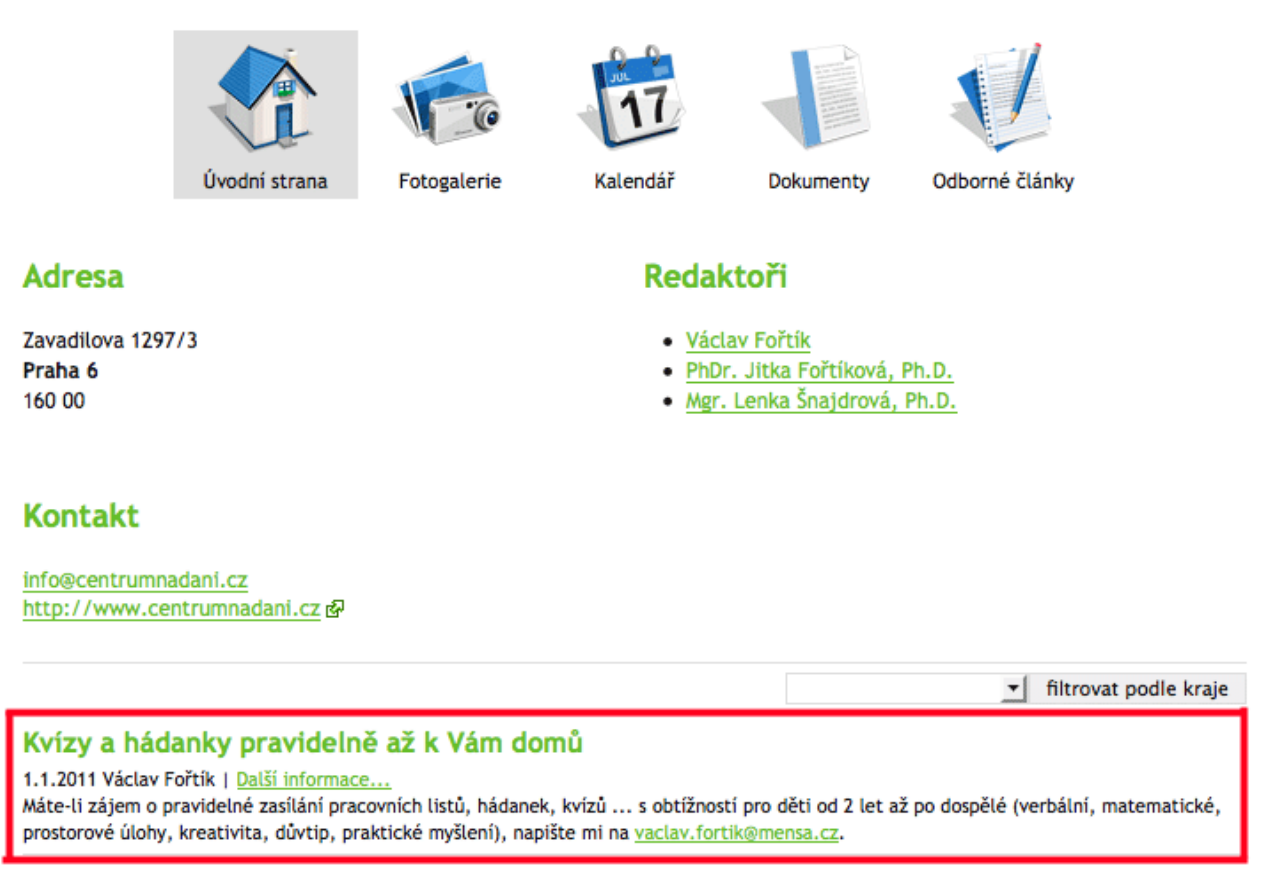

Jak tedy můžete přidat novinku či aktualitu o Vašem pracovišti? Slouží k tomu záložka "Aktuality, odborné články" (čtvrtá zleva, viz Obrázek 5: Už[ivatelské rozhraní\)](#page-6-0). *Obrázek 9: Novinka (vyznačeno červeným obdélníkem) u prezentace konkrétního pracoviště*

Po kliknutí na záložku "Aktuality, odborné články" se objeví tlačítko "NOVÝ ČLÁNEK" a pod ním výpis článků, které již existují v databázi a u nichž jste veden(a) jako redaktor(ka):

#### NOVÝ ČLÁNEK

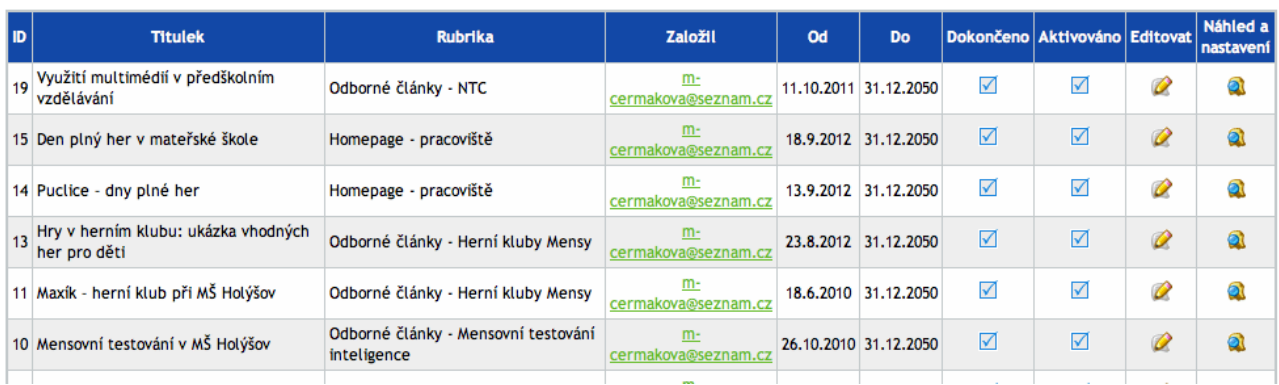

Tento formulář Vám dává dvě následující možnosti: *Obrázek 10: Přehled článků konkrétního redaktora*

- (a) [Editace existující aktuality](#page-13-0)
- (b) Založ[ení nové aktuality](#page-14-0)

## <span id="page-13-0"></span> **5.1.1 Editace existující aktuality**

Kliknutím na symbol žluté tužky ve sloupci "Editovat" se Vám zobrazí formulář s předvyplněnými údaji o již existujícím článku. Zde můžete opravit, cokoli je potřeba a změny následně potvrdit stisknutím tlačítka "ULOŽIT" (nachází se jak v pravém horním, tak v levém dolním rohu obrazovky). Naopak pokud byste stiskli tlačítko "STORNO", změny se neuloží a všechny údaje v databázi zůstanou tak, jak byly předtím.

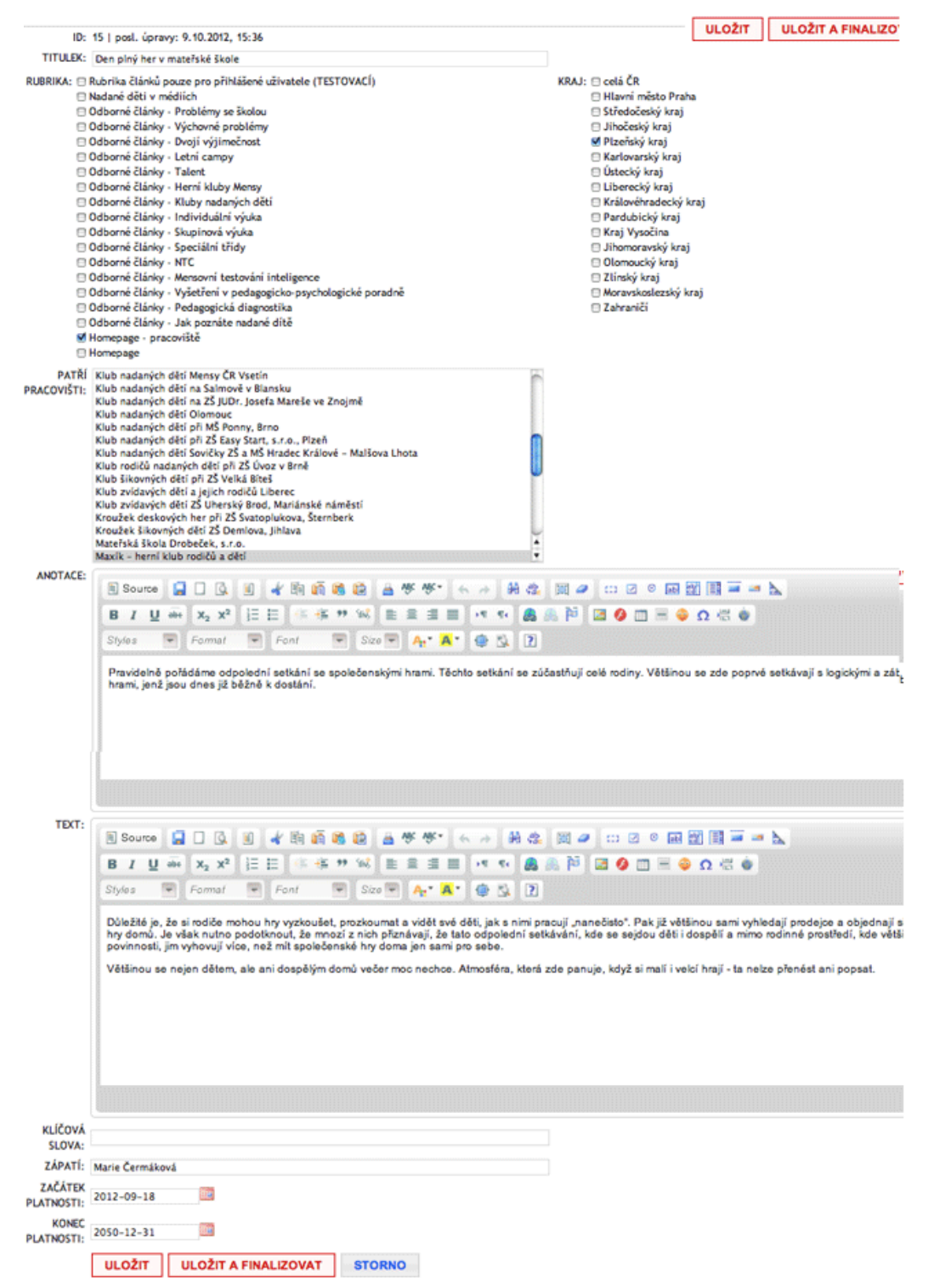

*Obrázek 11: Editace existující aktuality*

## <span id="page-14-0"></span> **5.1.2 Založení nové aktuality**

Po kliknutí na tlačítko "NOVÝ ČLÁNEK" se Vám zobrazí následující formulář:

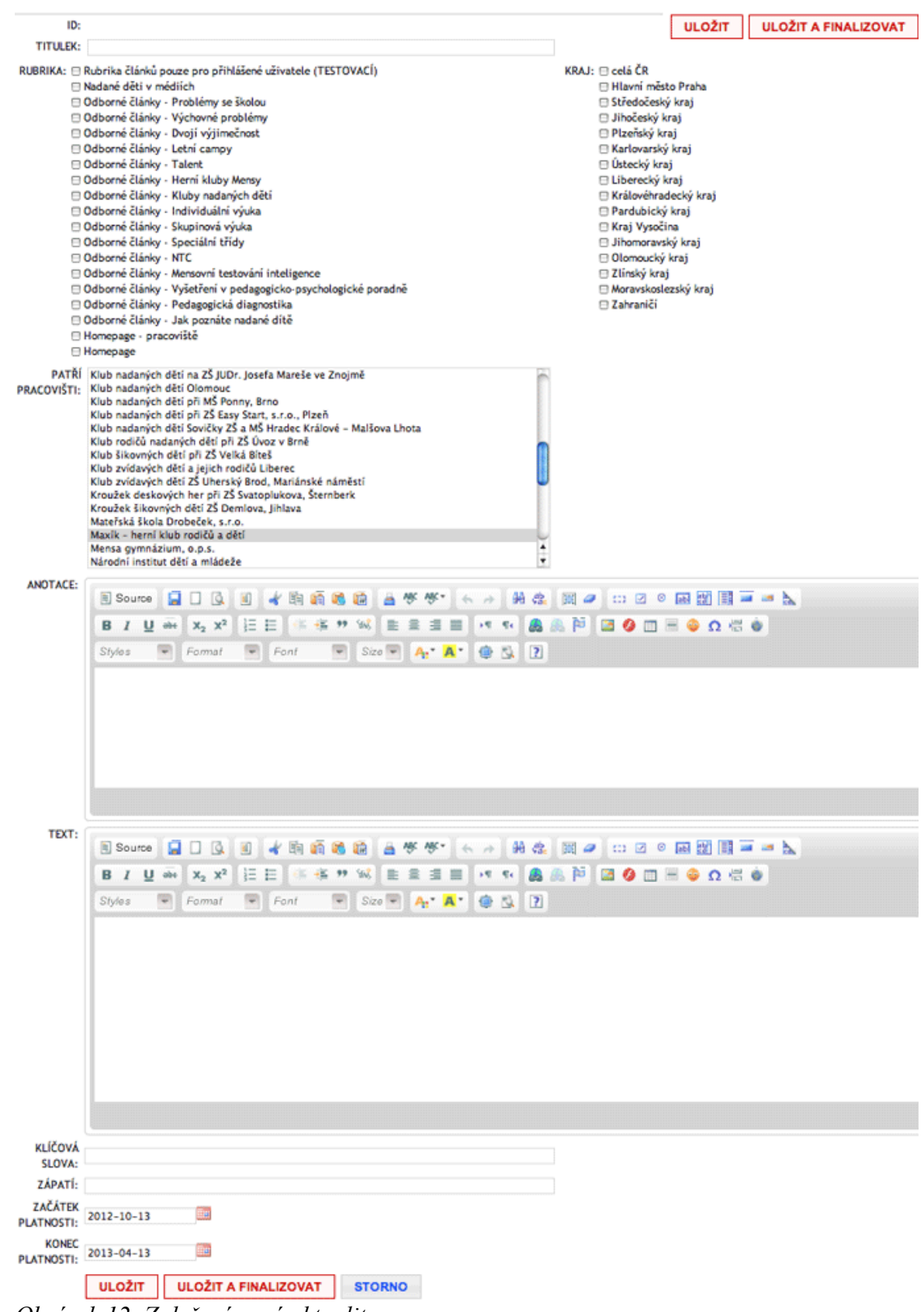

*Obrázek 12: Založení nové aktuality*

Nápověda k vyplnění jednotlivých položek formuláře:

- **TITULEK** název Vašeho článku (aktuality)
- **RUBRIKA** zatrhněte prosím rubriku "Homepage pracoviště": tím zajistíte, že článek se bude zobrazovat na úvodní stránce prezentace Vašeho pracoviště
- **KRAJ** zatrhněte prosím kraj, kterého se aktualita týká (v drtivé většině případů to bude pouze Váš kraj)
- **PATŘÍ PRACOVIŠTI** tato položka by měla být již automaticky zatržena (podbarvena šedě): mělo by být zvoleno pouze Vaše pracoviště; chcete-li, aby přístup k editaci této aktuality mělo i nějaké další pracoviště (popř. více pracovišť), můžete je v seznamu zvolit také: více pracovišť můžete zvolit klikáním myší za přidržení klávesy Ctrl (každopádně to Vaše by mělo být zatrženo také)
- **ANOTACE** úvodní odstaveček, "upoutávka" na aktualitu: doporučuje se stručně a výstižně
- **TEXT** vlastní tělo aktuality či zprávy; zde se můžete více rozepsat
- **ZÁPATÍ** zde prosím napište své jméno a příjmení, abyste byl(a) zobrazen(a) jako autor(ka) článku
- **ZAČÁTEK PLATNOSTI** (ve formátu rok-měsíc-den) bude se zobrazovat jako datum vyvěšení aktuality (v drtivé většině případů budete zřejmě zadávat dnešní datum). Podle potřeby lze však nastavit i jiné datum než to, kdy byla aktualita skutečně vytvořena – pokud například z nějakého důvodu chcete, aby aktualita vypadala jako měsíc stará apod.
- **KONEC PLATNOSTI** (ve formátu rok-měsíc-den) datum, kdy vyprší "aktuálnost" článku: k tomuto datu se aktualita automaticky přeřadí do archívu.

Údaje prosím nezapomeňte potvrdit a uložit (červeným tlačítkem ULOŽIT). Rozpracovanou aktualitu si můžete ukládat i průběžně.

Jakmile jste se svou aktualitou spokojeni a chcete ji vystavit na web, je potřeba ji ještě tzv. "dokončit" a "aktivovat". Toho dosáhnete stisknutím červeného tlačítka ULOŽIT A FINALIZOVAT; objeví se následující miniformulář:

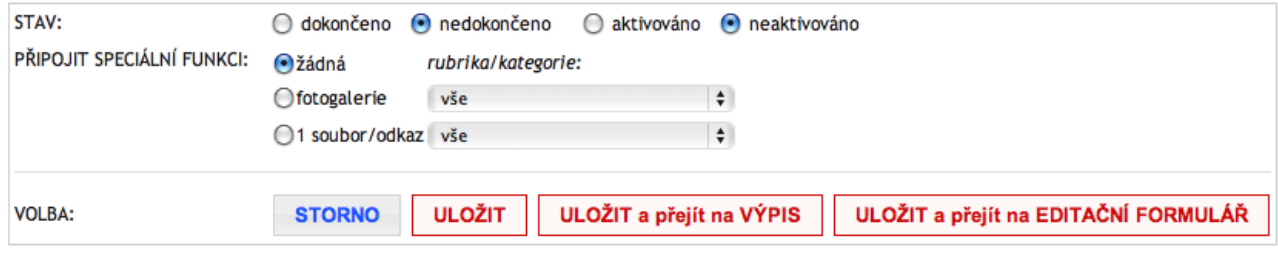

*Obrázek 13: Dokončení a aktivace aktuality*

Pomocí myši klikněte na volby "dokončeno" a "aktivováno" a stiskněte tlačítko ULOŽIT. V tomto okamžiku je Vaše aktualita publikována na webu.

**Tip:** K aktualitě můžete připojit některou ze svých fotogalerií (pokud jste již předtím nějakou založili). V tom případě zvolte hodnotu přepínače PŘIPOJIT SPECIÁLNÍ FUNKCI na "fotogalerie" a v roletce zvolte fotogalerii, kterou chcete k aktualitě připojit.

### <span id="page-16-0"></span> *5.2 Omezení práv přístupu pro neregistrované uživatele (soubory, fotografie)*

Vystavené fotografie i soubory si můžete zabezpečit tak, aby k nim měly přístup pouze oprávněné skupiny uživatelů. V tomto odstavci je vysvětlen systém přístupových práv, který se týká jak záložky [Fotogalerie,](#page-17-0) tak záložky [Dokumenty.](#page-30-0)

Ve formulářích obou výše uvedených záložek se mj. nacházejí položky TYP a ZOBRAZUJE SE KATEGORII PRACOVIŠŤ (obsahující tzv. "matici oprávnění"):

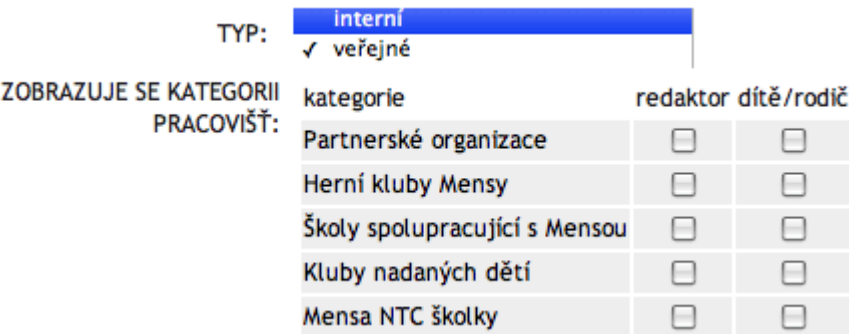

*Obrázek 14: Systém oprávnění přístupu k souborům a fotografiím*

### **Položka TYP:**

- je-li nastaveno "veřejné", pak "matice oprávnění" nemá smysl (daný soubor či fotogalerie se bude zobrazovat přihlášeným i nepřihlášeným uživatelům)
- je-li nastaveno "interní", uplatní se práva nastavená v "matici oprávnění" (tzn. položka ZOBRAZUJE SE KATEGORII PRACOVIŠŤ)

### **Položka ZOBRAZUJE SE KATEGORII PRACOVIŠŤ:**

- zaškrtnuté políčko signalizuje, které kategorii uživatelů se soubor či fotogalerie zobrazí; např. zaškrtnuté políčko vlevo dole znamená, že se daný soubor či fotogaleri zobrazí všem uživatelům s rolí "redaktor" ze všech NTC školek
- jsou-li zaškrtnutá všechna políčka (a položka TYP je nastavena na "interní"), pak se daný soubor či fotogalerie zobrazí "pouze" všem přihlášeným uživatelům, nikoli však veřejnosti
- není-li zaškrtnuté žádné políčko (a položka TYP je nastavena na "interní"), pak se daný soubor či fotogalerie zobrazí pouze přihlášeným redaktorům + rodičům/dětem z příslušného pracoviště; toto je nejvyšší myslitelný stupeň zabezpečení, pokud chcete, aby Vaše soubory či fotografie byly přístupné velmi omezené skupině uživatelů

## <span id="page-17-0"></span> *5.3 Fotogalerie*

K prezentaci Vašeho pracoviště si můžete přidat teoreticky neomezené množství fotogalerií (tzn. sad fotografií, většinou z pořádaných akcí).

Výpis fotogalerií u prezentace Vašeho pracoviště může vypadat např. takto:

# Maxík – herní klub rodičů a dětí

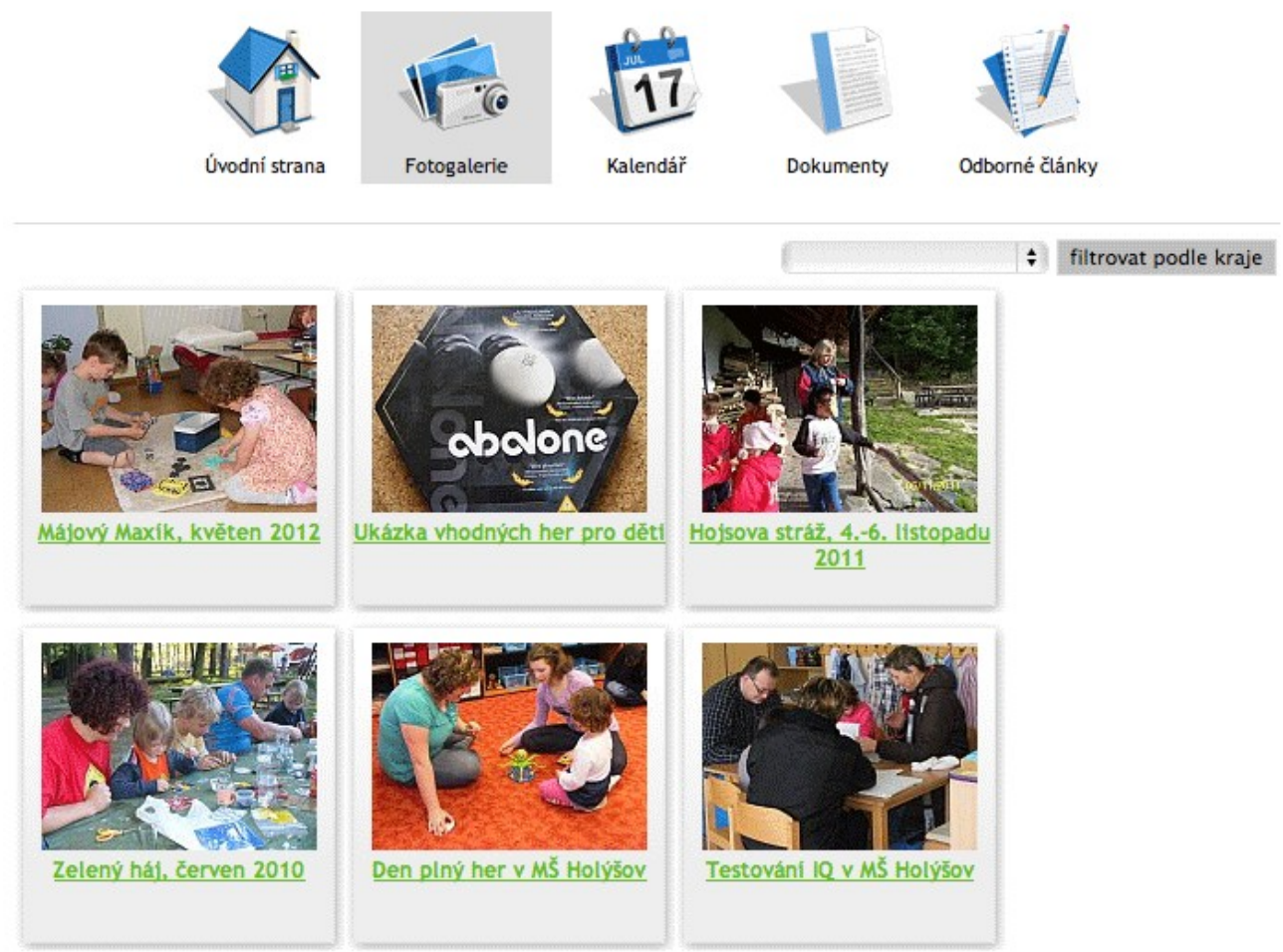

Jak tedy můžete přidat fotogalerii k prezentaci Vašeho pracovišti? Slouží k tomu záložka "Fotogalerie" (pátá zleva, viz Obrázek 5: Už[ivatelské rozhraní\)](#page-6-0). *Obrázek 15: Výpis fotogalerií u konkrétního pracoviště*

Po kliknutí na záložku "Fotogalerie" se objeví tlačítko "NOVÁ FOTOGALERIE" a pod ním výpis fotogalerií, které již existují v databázi a u nichž jste veden(a) jako redaktor(ka):

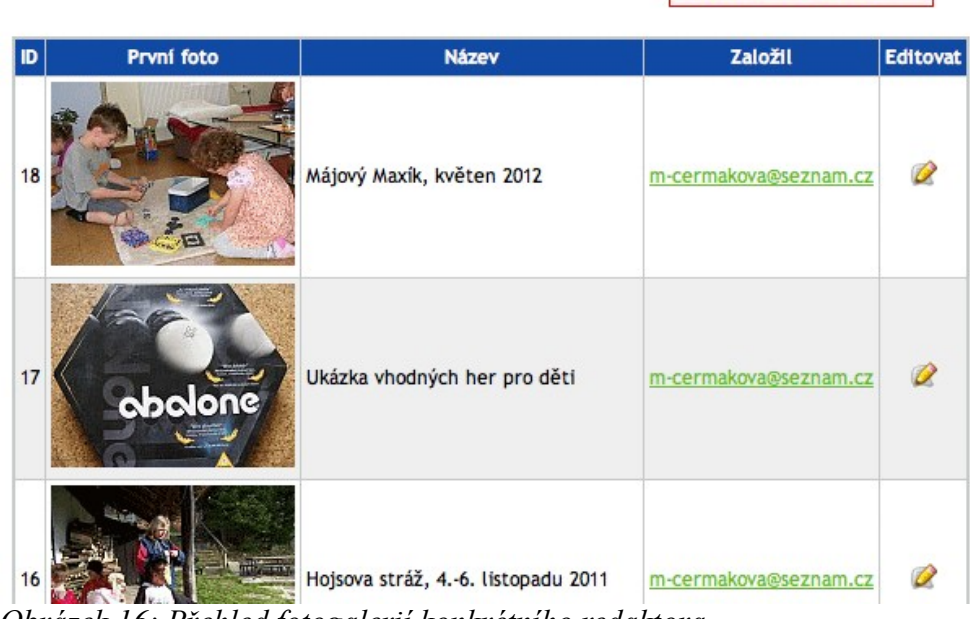

NOVÁ FOTOGALERIE

Tento formulář Vám dává následující možnosti: *Obrázek 16: Přehled fotogalerií konkrétního redaktora*

- (a) Přidání fotografií do již [existující fotogalerie](#page-18-0)
- (b) [Úprava fotografií v ji](#page-19-0)ž existující fotogalerii
- <span id="page-18-0"></span>(c) Založ[ení nové fotogalerie](#page-20-0)

### **5.3.1 Přidání fotografií do již existující fotogalerie**

Kliknutím na symbol žluté tužky ve sloupci "Editovat" se Vám zobrazí dlouhý formulář, v jehož spodní části se nachází přehled fotografií vložených do dané fotogalerie, a na úplném konci formuláře několik tlačítek pro vložení nových fotografií:

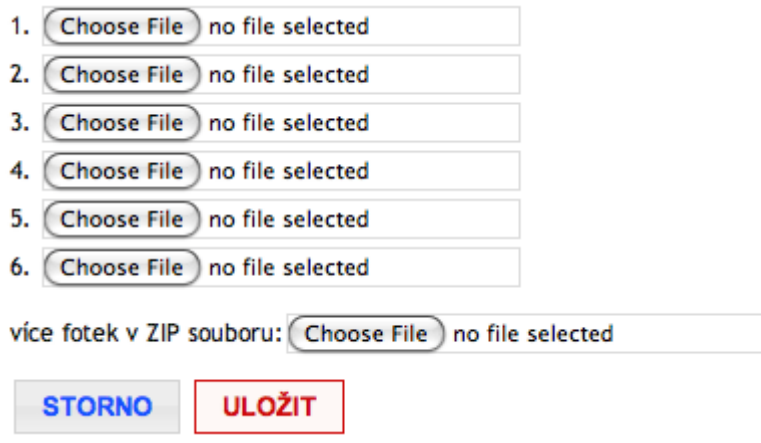

*Obrázek 17: Část formuláře sloužící k vložení nových fotografií do dané fotogalerie*

Zde můžete buď vkládat fotografie jednotlivě (pomocí tlačítek 1.–6. lze vložit až šest fotografií najednou) anebo hromadně v ZIP souboru (maximální velikost vkládaného souboru je 10 MB). Jakmile navolít pomocí těchto tlačítek soubory (fotografie), které si přejete do fotogalerie vložit, stiskněte tlačítko "ULOŽIT" (nachází se jak v pravém horním, tak v levém dolním rohu obrazovky), pomocí kterého Vaše fotografie nahrajete na web. Naopak pokud byste stiskli tlačítko "STORNO",

fotografie se nenahrají. Jednou nahrané fotografie lze jednotlivě popisovat, přemísťovat či nahrazovat jinými (viz [Úprava fotografií v ji](#page-19-0)ž existující fotogalerii).

## <span id="page-19-0"></span> **5.3.2 Úprava fotografií v již existující fotogalerii**

Kliknutím na symbol žluté tužky ve sloupci "Editovat" se Vám zobrazí dlouhý formulář, v jehož spodní části se nachází přehled fotografií vložených do dané fotogalerie. Zde můžete:

- (a) **upravovat popisky fotografií** vyplněním políčka **TITULEK** u příslušné fotografie
- (b) **vymazat některé fotografie**, je-li třeba stisknutím symbolu křížku u příslušné fotografie
- (c) **měnit pořadí fotografií** systémem "drag-and-drop", tzn. uchopením konkrétní fotografie a jejím tažením (se stisknutým levým tlačítkem myši) na místo, které jste si zvolili

Změny nezapomeňte potvrdit stisknutím tlačítka "ULOŽIT" (nachází se jak v pravém horním, tak v levém dolním rohu obrazovky). Naopak pokud byste stiskli tlačítko "STORNO", změny se neuloží a všechny údaje v databázi zůstanou tak, jak byly předtím.

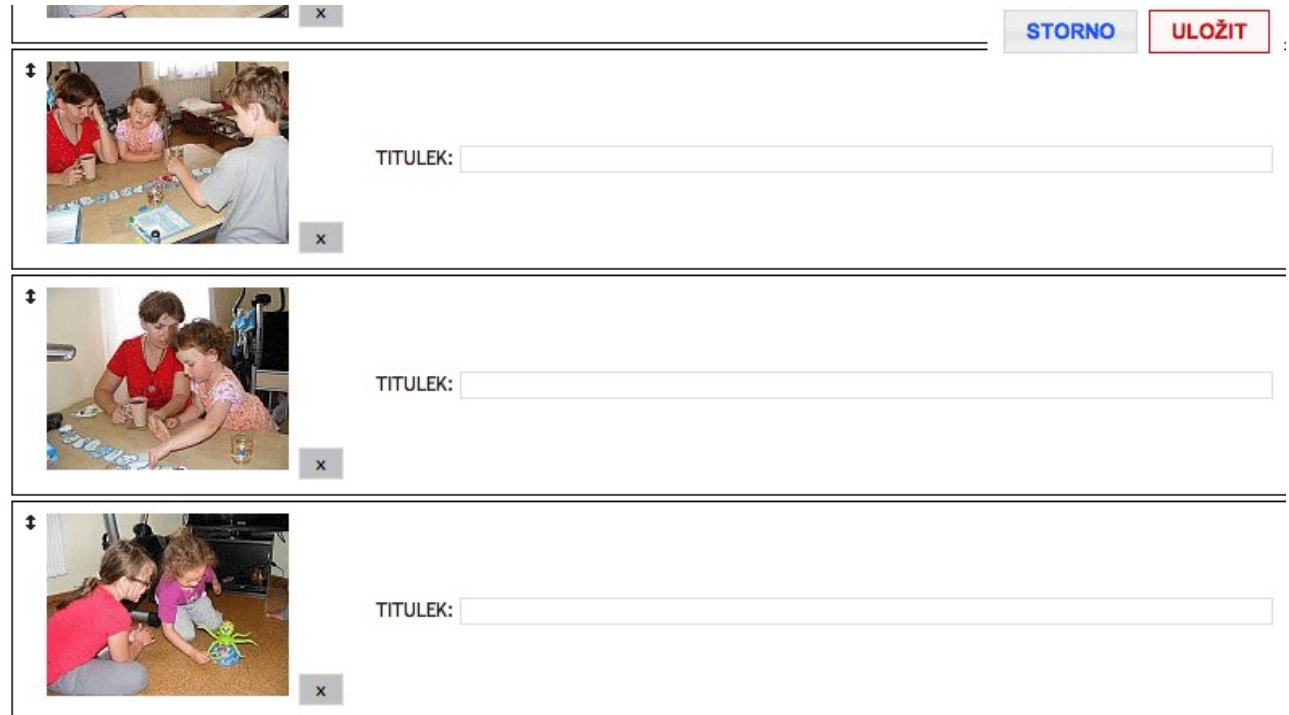

*Obrázek 18: Část formuláře sloužící k úpravám existující fotogalerie*

## <span id="page-20-0"></span> **5.3.3 Založení nové fotogalerie**

Po kliknutí na tlačítko "NOVÁ FOTOGALERIE" se Vám zobrazí následující formulář:

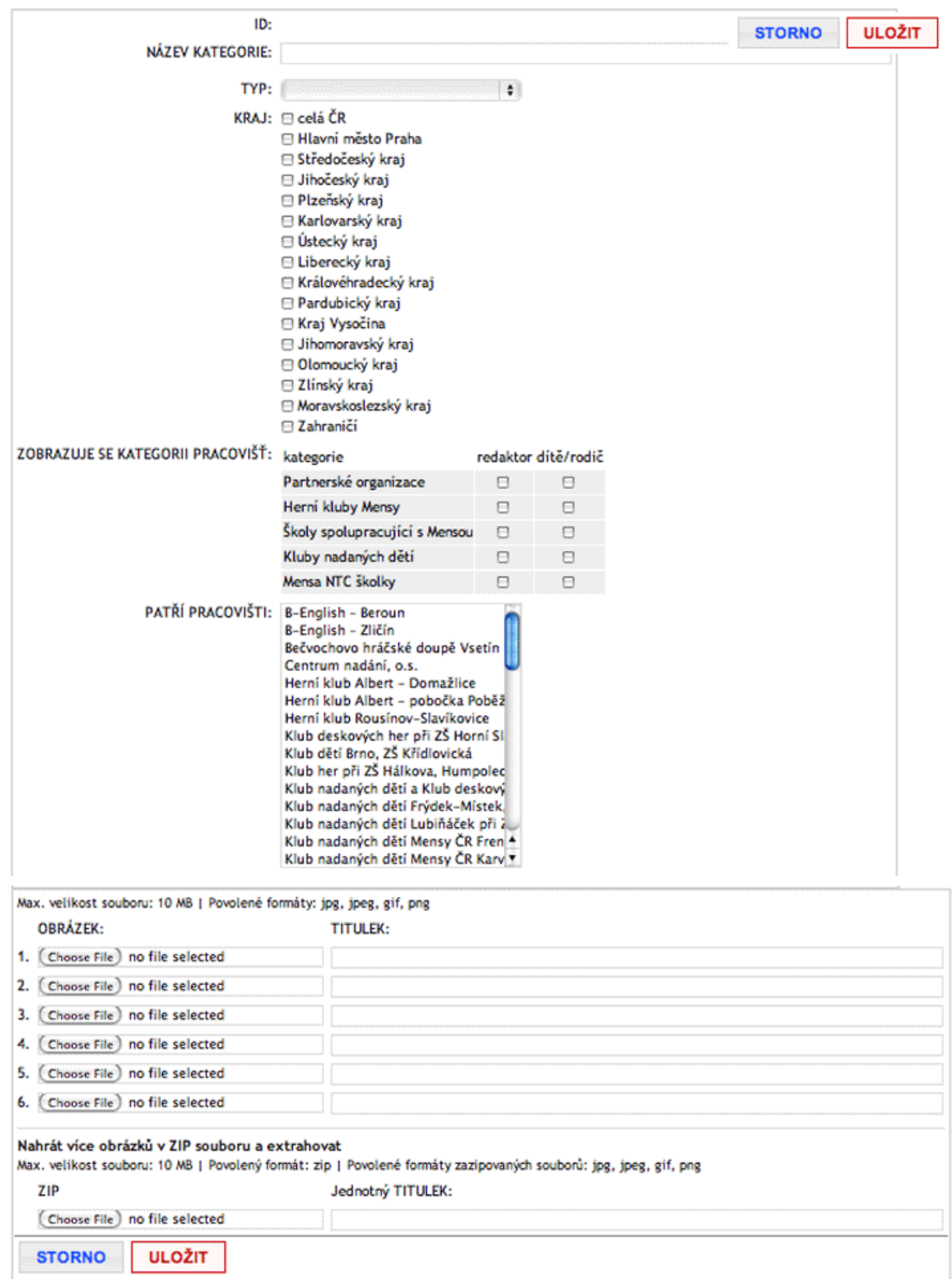

*Obrázek 19: Založení nové fotogalerie*

Nápověda k vyplnění jednotlivých položek formuláře:

- **NÁZEV KATEGORIE** název Vaší nové fotogalerie: doporučuje se volit takový název, aby z něj bylo zřejmé, že fotogalerie přísluší Vaší škole/Vašemu klubu (např. "KND Olomouc: Výlet do Šternberka" apod.)
- **TYP**  zde si můžete zvolit, zda se nová fotogalerie bude zobrazovat komukoli nebo jen užší skupině přihlášených uživatelů; viz Omezení práv př[ístupu pro neregistrované u](#page-16-0)živatele [\(soubory, fotografie\)](#page-16-0)
- **KRAJ** zatrhněte prosím kraj, kterého se fotogalerie týká (v drtivé většině případů to bude pouze Váš kraj)
- **ZOBRAZUJE SE KATEGORII PRACOVIŠŤ** souvisí s nastavením práv přístupu; viz Omezení práv přístupu pro neregistrované už[ivatele \(soubory, fotografie\)](#page-16-0)
- **PATŘÍ PRACOVIŠTI** tato položka by měla být již automaticky zatržena (podbarvena šedě): mělo by být zvoleno pouze Vaše pracoviště; chcete-li, aby přístup k editaci této fotogalerie mělo i nějaké další pracoviště (popř. více pracovišť), můžete je v seznamu zvolit také: více pracovišť můžete zvolit klikáním myší za přidržení klávesy Ctrl (každopádně to Vaše by mělo být zatrženo také)

Konečně **spodní část formuláře** slouží k samotnému nahrání fotografií do nové fotogalerie (zatímco předchozí položky definovaly vlastnosti celé fotogalerie):

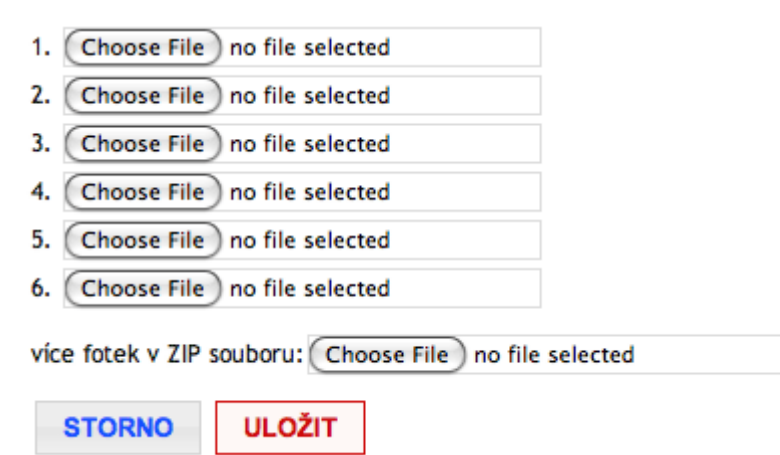

*Obrázek 20: Část formuláře sloužící k vložení nových fotografií do dané fotogalerie*

Zde můžete buď vkládat fotografie jednotlivě (pomocí tlačítek 1.–6. lze vložit až šest fotografií najednou) anebo hromadně v ZIP souboru (maximální velikost vkládaného souboru je 10 MB). Jakmile navolít pomocí těchto tlačítek soubory (fotografie), které si přejete do fotogalerie vložit, stiskněte tlačítko "ULOŽIT" (nachází se jak v pravém horním, tak v levém dolním rohu obrazovky), pomocí kterého Vaše fotografie nahrajete na web. Naopak pokud byste stiskli tlačítko "STORNO", fotografie se nenahrají. Jednou nahrané fotografie lze jednotlivě popisovat, přemísťovat či nahrazovat jinými (viz [Úprava fotografií v ji](#page-19-0)ž existující fotogalerii).

## <span id="page-22-0"></span> *5.4 Události*

K prezentaci Vašeho pracoviště si můžete přidat teoreticky neomezené množství událostí (či pozvánek na akce), které pořádáte. Tyto události se zároveň vypisují v centrálním "Kalendáři událostí" [\(http://deti.mensa.cz/index.php?pg=udalosti\)](http://deti.mensa.cz/index.php?pg=udalosti), který se zobrazuje všem uživatelům webu.

Výpis kalendářních událostí u prezentace Vašeho pracoviště může vypadat např. takto:

## Centrum nadání, o.s.

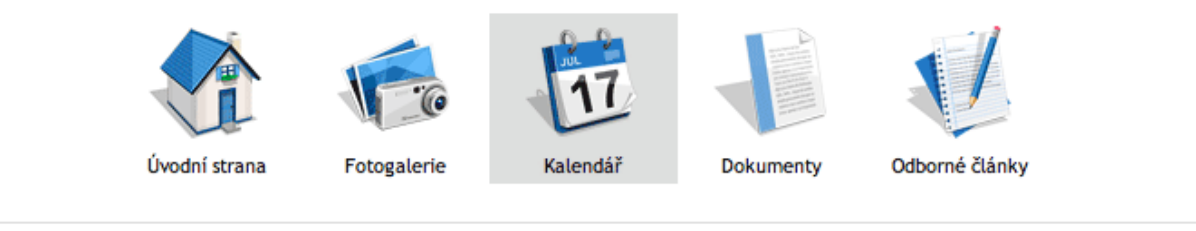

 $\frac{1}{2}$  filtrovat podle kraje

### Den praktické inteligence

- Václav Fořtík, vaclav.fortik@mensa.cz, tel. +420 603 234 368
- $Q$  21.10.2012, 9:00 21.10.2012, 17:00
- 250, Kč (pro členy Mensy ČR), 400, Kč (pro nečleny Mensy ČR)
- ZŠ Hanspaulka, Sušická 29, 160 00 Praha 6

Před několika lety jsme průřezovými testy intelektu členů Mensy zjistili (nejen u členů Mensy), že je jejich IQ v různých oblastech intelektu velmi nevyrovnané. S týmem TV soutěže Fenomén jsme připravili F - test (pracovní název), který měří intelektové schopnosti v následujících oblastech: verbální, matematické, prostorovou orientaci, kreativitu, logiku a praktickou inteligenci.

další informace...

### Podzimní setkání rodin s nadanými dětmi - říjen 2012

- & Mgr. Dana Havlová
- $Q$  26.10.2012 28.10.2012
- 1800,- až 2000,- Kč (dospělí), 0,- až 1500,- Kč (děti)
- Hotel Lesana, Špindlerův Mlýn

Centrum nadání ve spolupráci s Mensou ČR pořádá Podzimní setkání rodin s nadanými dětmi. další informace...

### Pobytový camp pro mládež 2013 (8-16 let)

- Náclav Fořtík
- $\odot$  30.6.2013 7.7.2013
- d od 3.990, Kč
- Hotel Roxana, Rokytnice nad Jizerou

Centrum nadání ve spolupráci s Mensou ČR vás srdečně zve na pobytové zábavně-vzdělávací campy rozvoje rozumových schopností s volitelným programem.

další informace...

*Obrázek 21: Výpis kalendářních událostí u konkrétního pracoviště*

Jak tedy můžete přidat fotogalerii k prezentaci Vašeho pracovišti? Slouží k tomu záložka "Kalendářní akce" (šestá zleva, viz Obrázek 5: Už[ivatelské rozhraní\)](#page-6-0).

Po kliknutí na záložku "Kalendářní akce" se objeví tlačítko "NOVÁ UDÁLOST/AKCE" a pod ním výpis událostí/akcí které již existují v databázi a u nichž jste veden(a) jako redaktor(ka):

#### NOVÁ UDÁLOST/AKCE

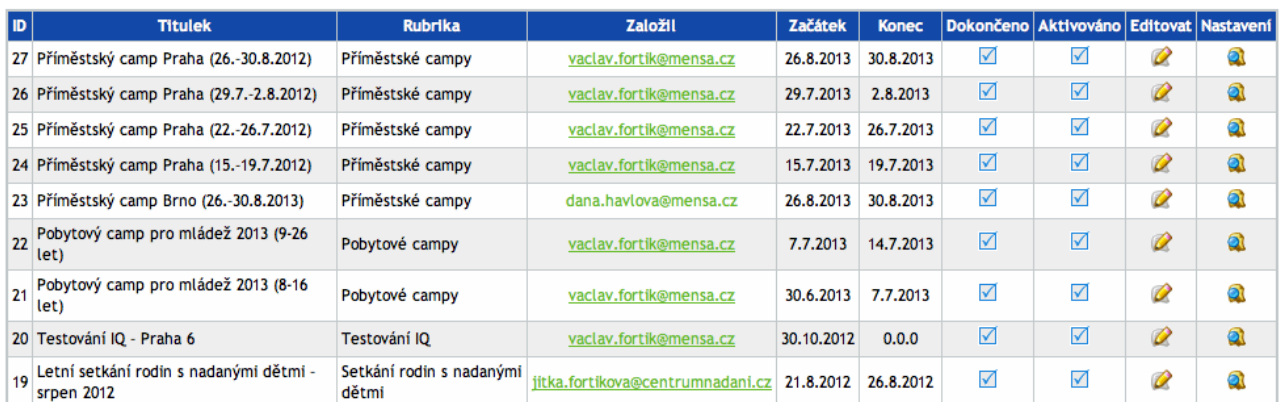

Tento formulář Vám dává dvě následující možnosti: *Obrázek 22: Přehled událostí/akcí konkrétního redaktora*

- (a) [Editace existující události/akce](#page-24-0)
- (b) Založ[ení nové události/akce](#page-25-0)

## <span id="page-24-0"></span> **5.4.1 Editace existující události/akce**

Kliknutím na symbol žluté tužky ve sloupci "Editovat" se Vám zobrazí formulář s předvyplněnými údaji o již existující události/akci. Zde můžete opravit, cokoli je potřeba a změny následně potvrdit stisknutím tlačítka "ULOŽIT" (nachází se jak v pravém horním, tak v levém dolním rohu obrazovky). Naopak pokud byste stiskli tlačítko "STORNO", změny se neuloží a všechny údaje v databázi zůstanou tak, jak byly předtím.

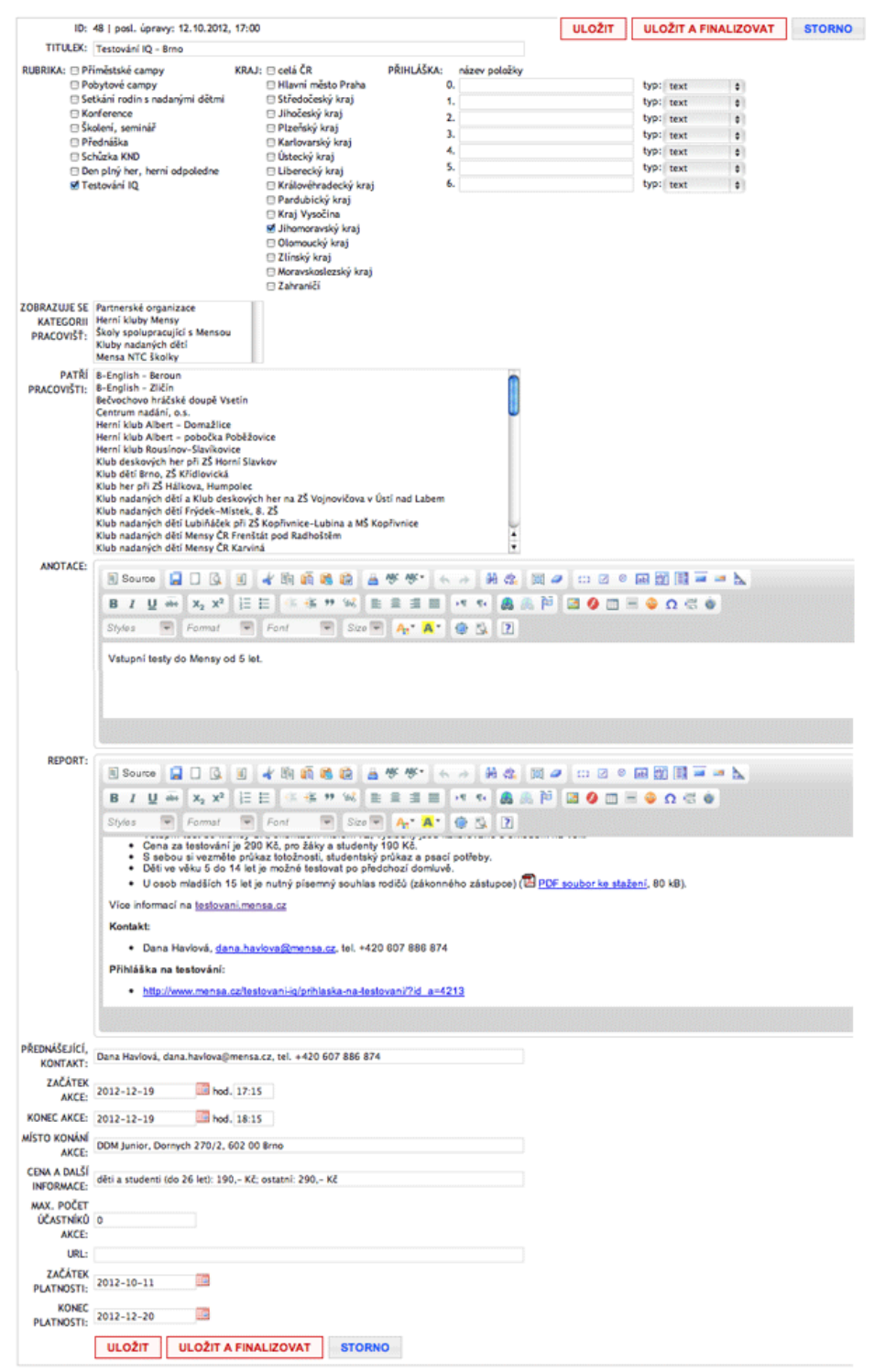

*Obrázek 23: Editace existující události/akce*

## **5.4.2 Založení nové události/akce**

Po kliknutí na tlačítko "NOVÁ UDÁLOST/AKCE" se Vám zobrazí následující formulář:

<span id="page-25-0"></span>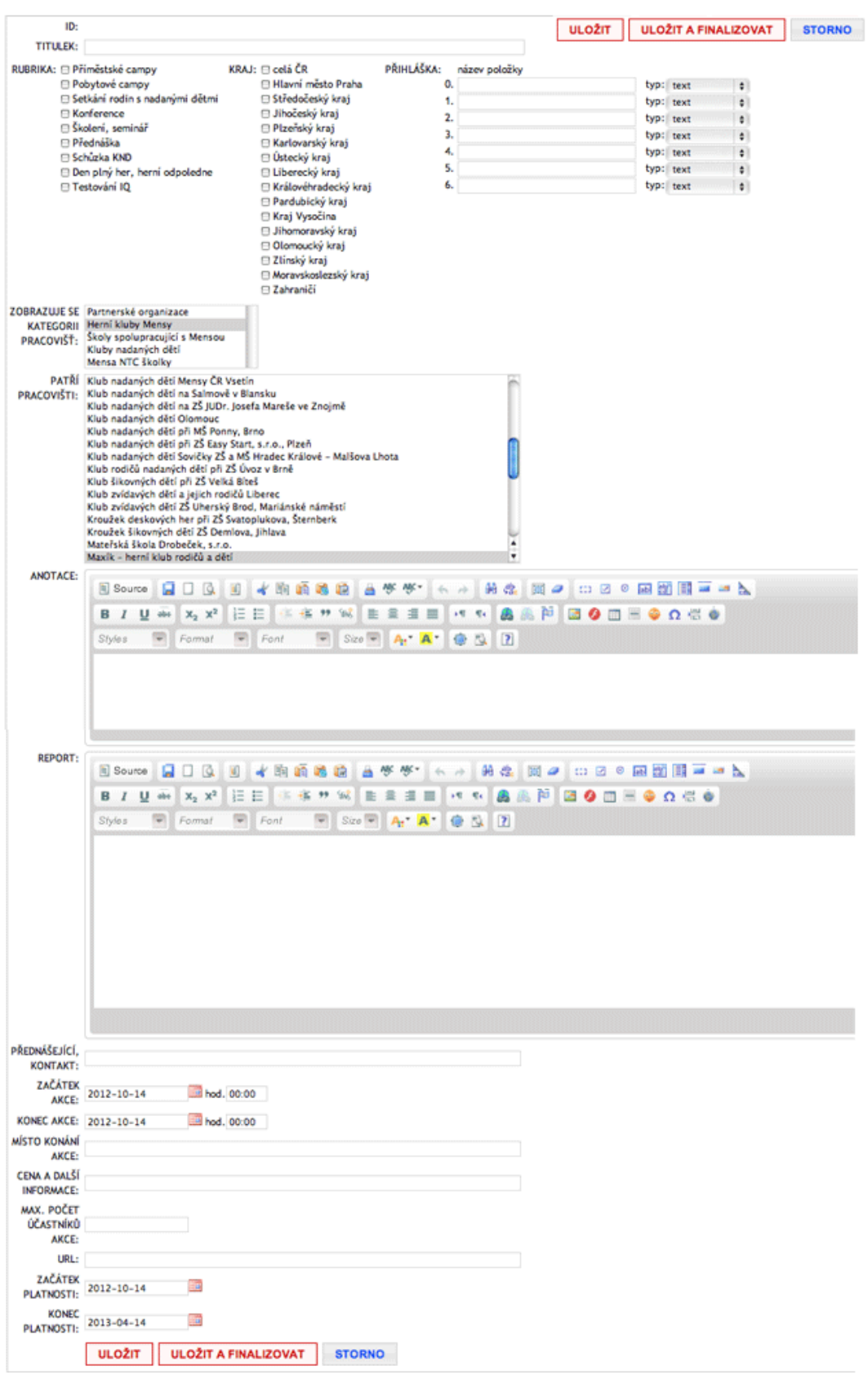

*Obrázek 24: Založení nové události/akce*

Nápověda k vyplnění jednotlivých položek formuláře:

- **TITULEK** název události/akce, kterou pořádáte
- **RUBRIKA** zvolte si prosím nejvhodnější rubriku (Den plný her, Schůzka KND, Přednáška, ...); tím zajistíte, že se Vaše událost/akce bude zobrazovat ve stejnojmenné rubrice v centrálním Kalendáři událostí [\(http://deti.mensa.cz/index.php?pg=udalosti\)](http://deti.mensa.cz/index.php?pg=udalosti)
- **KRAJ** zatrhněte prosím kraj, kterého se aktualita týká (v drtivé většině případů to bude pouze Váš kraj)
- **PŘIHLÁŠKA**  pokud chcete, aby se Vám na akci přihlašovali účastníci on-line, zde si můžete nadefinovat až 7 údajů, které chcete v přihlášce zjišťovat (např. jméno a příjmení, kontaktní e-mail či telefon, věk, ...). On-line přihláška však není povinná.
- **PATŘÍ PRACOVIŠTI** tato položka by měla být již automaticky zatržena (podbarvena šedě): mělo by být zvoleno pouze Vaše pracoviště; chcete-li, aby přístup k editaci této aktuality mělo i nějaké další pracoviště (popř. více pracovišť), můžete je v seznamu zvolit také: více pracovišť můžete zvolit klikáním myší za přidržení klávesy Ctrl (každopádně to Vaše by mělo být zatrženo také)
- **ANOTACE** úvodní odstaveček, "upoutávka" na událost/akci: doporučuje se stručně a výstižně
- **REPORT** vlastní tělo článku, zde napište co nejvíce informací o Vámi pořádané akci
- **PŘEDNÁŠEJÍCÍ, KONTAKT** zde prosím napište jméno, příjmení a kontakt na přednášejícího, např.: Marie Čermáková, e-mail: m-cermakova@seznam.cz, tel. 733 198 367
- **ZAČÁTEK AKCE** (ve formátu rok-měsíc-den + hodina:minuta) datum začátku akce je povinné; přesnější určení začátku akce (hodina:minuta) je nepovinné, ale můžete jej vypsat, pokud je Vaše akce plánována na přesný čas (netýká se např. rodinných pobytů, kam se účastníci mohou sjíždět průběžně)
- **KONEC AKCE** (ve formátu rok-měsíc-den + hodina:minuta) datum konce akce je nepovinné, ale doporučujeme jej rovněž vyplnit (zejm. v případě jednodenních akcí, např. přednášek, schůzek atd.); přesnější určení konce akce (hodina:minuta) je rovněž nepovinné, ale můžete jej vypsat, pokud zhruba tušíte, v kolik hodin bude akce končit
- **MÍSTO KONÁNÍ AKCE**  doporučujeme vyplnit co nejpřesněji
- **CENA A DALŠÍ INFORMACE** doporučujeme vyplnit co nejpřesněji, pokud je akce zpoplatněna
- **MAX. POČET ÚČASTNÍKŮ AKCE** uplatní se pouze u těch akcí, na které se účastníci přihlašují on-line; jakmile se naplní počet přihlášek, pod posledním "včas přihlášeným" účastníkem se zobrazí čára a ostatní budou registrováni již "pod čarou" (můžete je např. využít jako náhradníky, pokud se Vám mezitím odhlásí někdo ze seznamu "nad čarou")
- **URL** webová stránka akce, pokud existuje (uplatní se pouze u rozsáhlejších akcí, jako je např. Logická olympiáda či nějaké větší setkání)
- **ZAČÁTEK PLATNOSTI** (ve formátu rok-měsíc-den) bude se v databázi zobrazovat

jako datum zveřejnění události/akce (v drtivé většině případů budete zřejmě zadávat dnešní datum). Nikde na webu se však neprojeví: akce jsou v archívu řazeny podle data, kdy se skutečně konaly, nikoli podle data, kdy byly vypsány.

• **KONEC PLATNOSTI** (ve formátu rok-měsíc-den) – zde se doporučuje napsat datum dne těsně následujícího po skončení akce. Tím zajistíte, že po skončení se akce automaticky zařadí do "archívu" a nebude se již zobrazovat v kalendáři nadcházejících událostí.

Údaje prosím nezapomeňte potvrdit a uložit (červeným tlačítkem ULOŽIT). Rozpracovanou upoutávku na událost/akci si můžete ukládat i průběžně.

Jakmile jste se svou upoutávkou spokojeni a chcete ji vystavit na web, je potřeba ji ještě tzv. "dokončit" a "aktivovat". Toho dosáhnete stisknutím červeného tlačítka ULOŽIT A FINALIZOVAT; objeví se následující miniformulář:

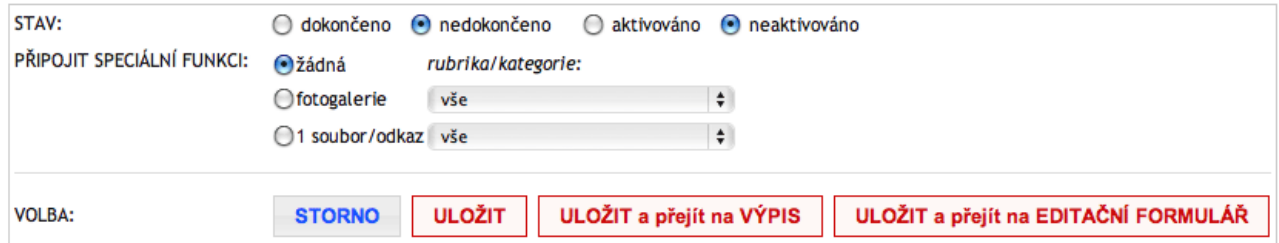

*Obrázek 25: Dokončení a aktivace upoutávky na událost/akci*

Pomocí myši klikněte na volby "dokončeno" a "aktivováno" a stiskněte tlačítko ULOŽIT. V tomto okamžiku je Vaše upoutávka na akci publikována na webu (jak u prezentace Vašeho pracoviště, tak v centrálním Kalendáři událostí).

**Tip:** K již proběhlé akci můžete později připojit fotogalerii z této akce (pokud jste ji předtím založili). V tom případě zvolte hodnotu přepínače PŘIPOJIT SPECIÁLNÍ FUNKCI na "fotogalerie" a v roletce zvolte fotogalerii, kterou chcete k článku připojit.

## **5.4.3 Údaje o lidech přihlášených na Vámi vypsanou událost/akci**

Pokud jste k upoutávce na Vaši událost/akci připojili on-line přihlášku, jistě Vás bude zajímat seznam přihlášených. Stručný seznam přihlášených se zobrazí kterémukoli uživateli (ať už přihlášenému či nepřihlášenému), který se podívá na Vaši upoutávku.

Důležitým údajem je maximální počet účastníků, který jste uvedli během vypisování upoutávky na Vaši akci. Jakmile dosáhne počet účastníků tohoto čísla, zobrazí se na výpisu událost/akce zřetelné varování ("kapacita vyčerpána, ...") další přihlášení se zobrazují doslova a do písmene "pod čarou" jako náhradníci.

### Výlet do Krkonoš

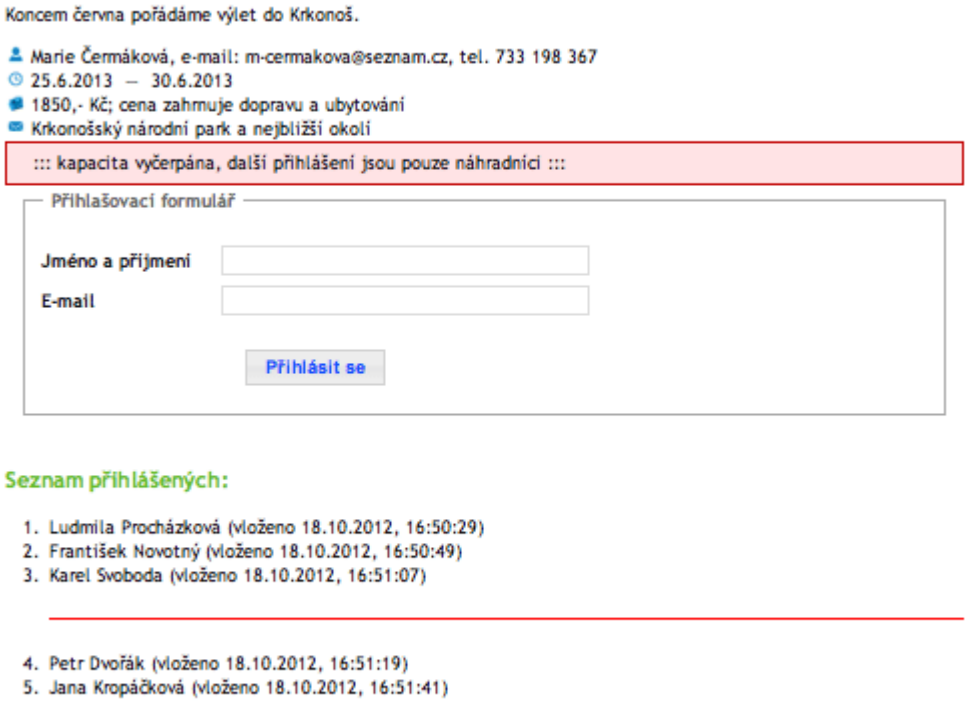

Plánujeme navštívit nejzajímavější místa Krkonošského národního parku (KRNAP). Přihlašujte se prosím včas, počet mist je omezen.

### *Obrázek 26: Detailní výpis akce včetně seznamu přihlášených*

Jakmile zjistíte, že kapacita se naplnila, budete zřejmě chtít přihlášené účastníky kontaktovat (toto už je čistě Vaše zodpovědnost, Mensa ČR nebude kontaktovat přihlášené účastníky místo Vás). Pokud jste upoutávku na tuto akci zakládal(a) přímo Vy, můžete si zobrazit i údaje, které vypisovali lidé do přihlášky (a ostatním uživatelům webu se nezobrazí). Nejprve se ale musíte přihlásit (pokud již nejste přihlášeni) a teprve potom se vrátit na detailní výpis této upoutávky.

## Výlet do Krkonoš

Koncem června pořádáme výlet do Krkonoš.

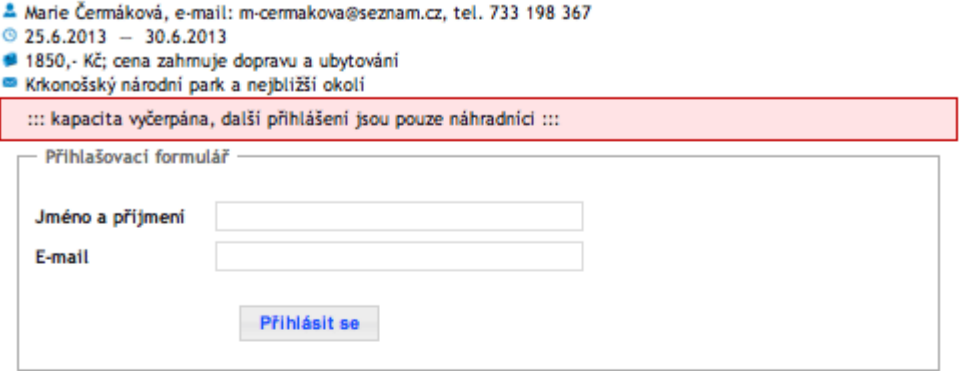

#### Seznam přihlášených:

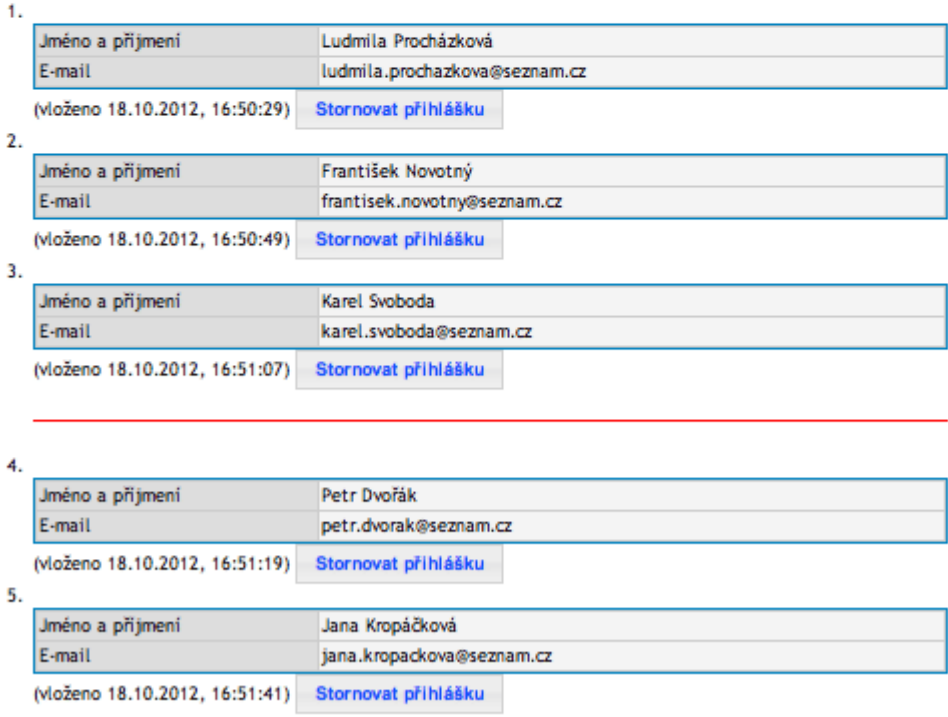

Plánujeme navštívit nejzajímavější místa Krkonošského národního parku (KRNAP). Přihlašujte se prosím včas, počet mist je omezen.

*Obrázek 27: Výpis všech údajů z přihlášky*

Tip: Pomocí tlačítka "Stornovat přihlášku" můžete např. zrušit přihlášky těch lidí, kteří se Vám omylem přihlásili dvakrát, nebo se chtějí odhlásit a požádají Vás o storno přihlášky atd.

## <span id="page-30-0"></span> *5.5 Dokumenty*

K prezentaci Vašeho pracoviště si můžete přidat teoreticky neomezené množství dokumentů – ať už interních (určených pouze pro omezené skupiny přihlášených uživatelů) anebo přístupných široké veřejnosti.

Výpis dokumentů u prezentace Vašeho pracoviště může vypadat např. takto:

## Maxík – herní klub rodičů a dětí

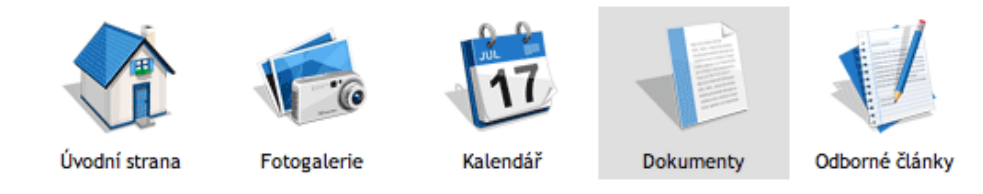

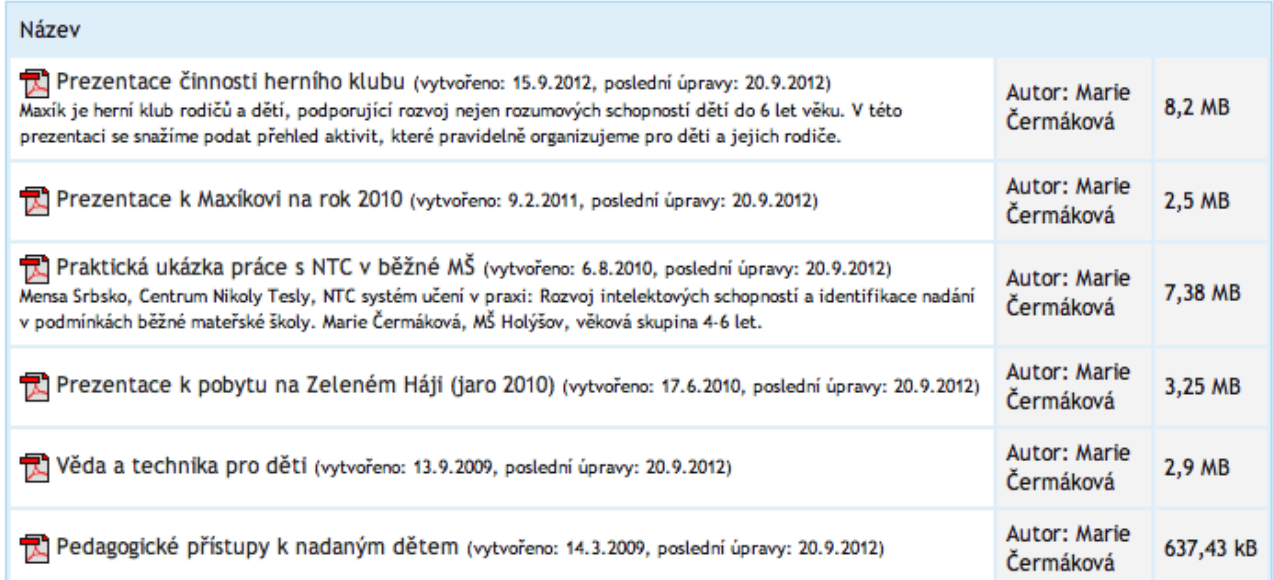

### *Obrázek 28: Výpis dokumentů u konkrétního pracoviště*

Jak tedy můžete přidat dokument(y) k prezentaci Vašeho pracovišti? Slouží k tomu záložka "Dokumenty" (čtvrtá zleva, viz Obrázek 5: Už[ivatelské rozhraní\)](#page-6-0).

Po kliknutí na záložku "Dokumenty" se objeví tlačítko "NOVÝ SOUBOR" a pod ním výpis souborů/dokumentů, které již existují v databázi a u nichž jste veden(a) jako redaktor(ka):

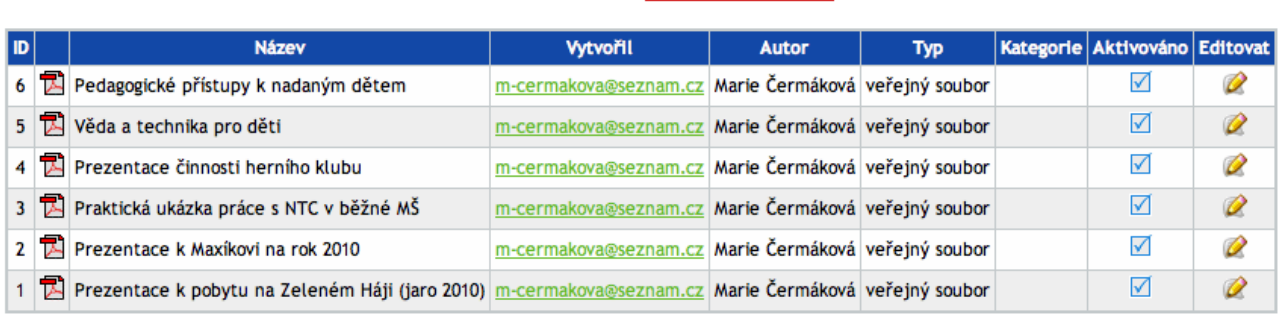

NOVÝ SOUBOR

*Obrázek 29: Přehled dokumentů konkrétního redaktora*

Tento formulář Vám dává dvě následující možnosti:

- (a) Editace údajů [u existujícího dokumentu](#page-32-0)
- (b) Vlož[ení nového dokumentu](#page-33-0)

## <span id="page-32-0"></span> **5.5.1 Editace údajů u existujícího dokumentu**

Kliknutím na symbol žluté tužky ve sloupci "Editovat" se Vám zobrazí formulář s předvyplněnými údaji o již existujícím článku. Zde můžete opravit, cokoli je potřeba a změny následně potvrdit stisknutím tlačítka "ULOŽIT" (nachází se jak v pravém horním, tak v levém dolním rohu obrazovky). Naopak pokud byste stiskli tlačítko "STORNO", změny se neuloží a všechny údaje v databázi zůstanou tak, jak byly předtím.

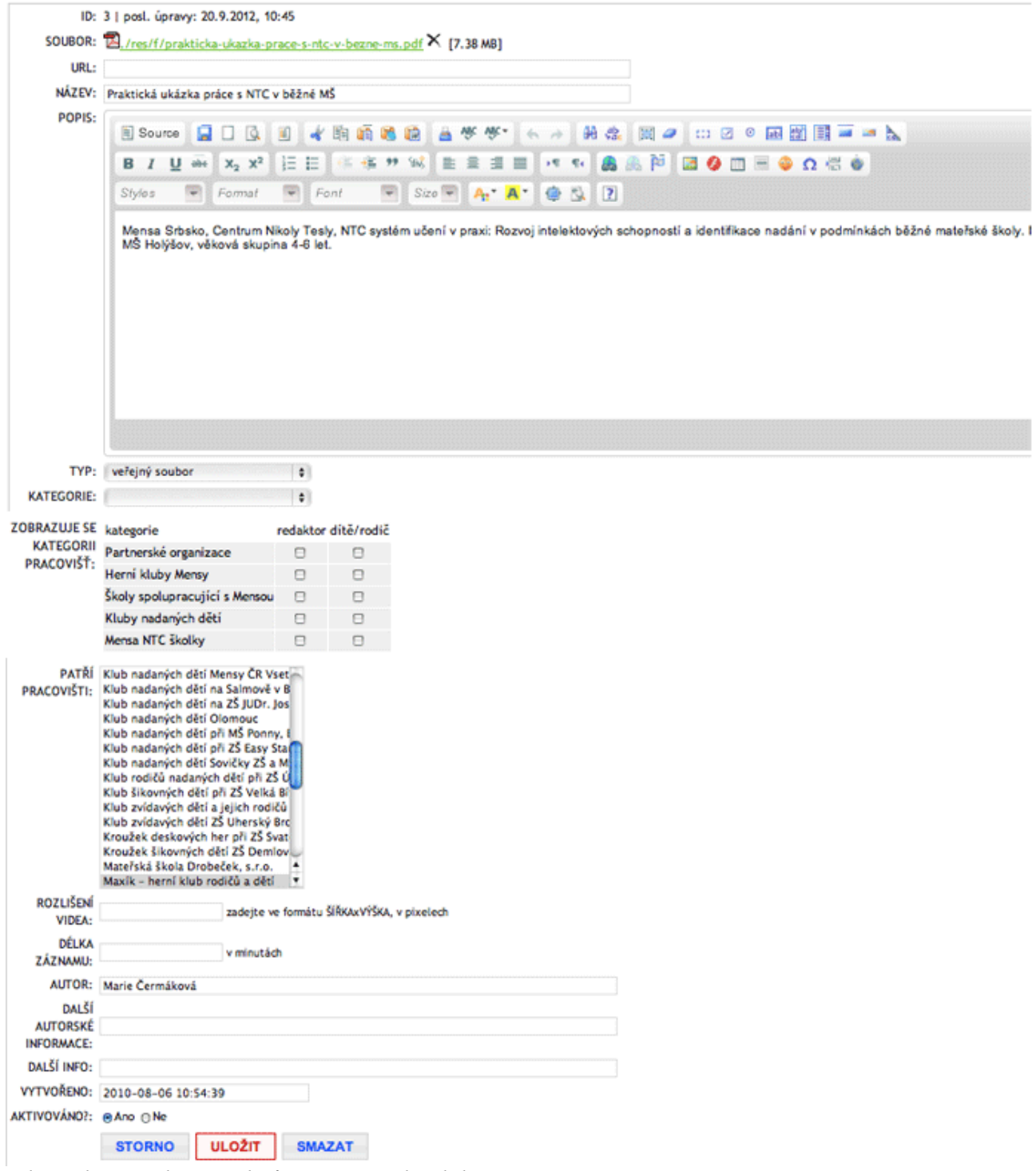

*Obrázek 30: Editace údajů u existujícího dokumentu*

## <span id="page-33-0"></span> **5.5.2 Vložení nového dokumentu**

Po kliknutí na tlačítko "NOVÝ SOUBOR" se Vám zobrazí následující formulář:

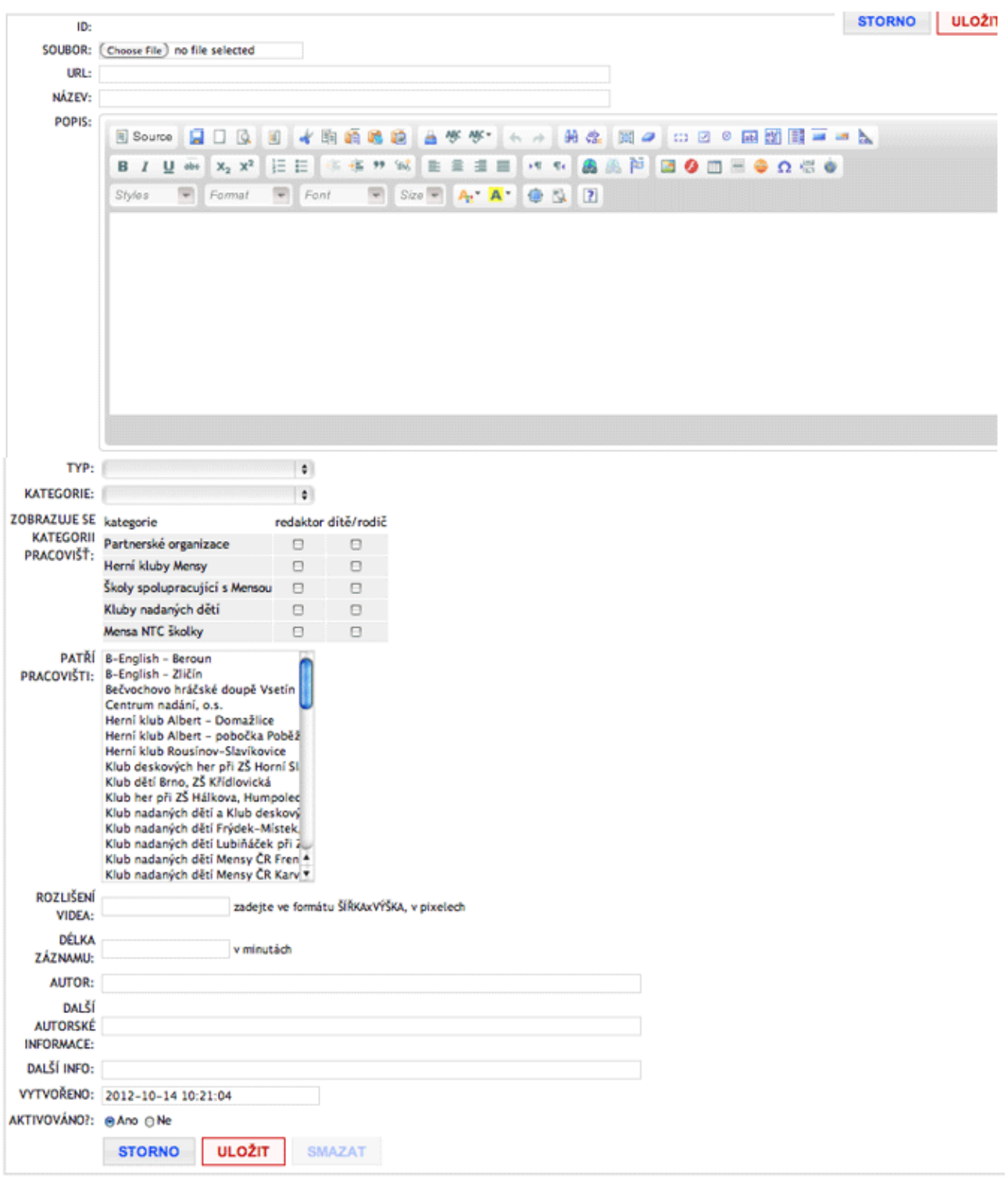

Nápověda k vyplnění jednotlivých položek formuláře: *Obrázek 31: Vložení nového dokumentu*

- **SOUBOR** tlačítko pro výběr souboru na Vašem počítači
- (**URL**  toto políčko se uplatní pouze v případě, že nevkládáte dokument, nýbrž odkaz)
- **NÁZEV** zvolte si prosím co nejvýstižnější název Vašeho dokumentu
- **POPIS**  nepovinné; zde můžete upřesnit, co je obsahem Vašeho dokumentu (uživatelé tak získají přehled, aniž by dokument museli stáhnout na svůj počítač)
- **TYP**  zde si můžete zvolit, zda bude dokument přístupný komukoli nebo jen užší skupině přihlášených uživatelů; viz Omezení práv př[ístupu pro neregistrované u](#page-16-0)živatele (soubory, [fotografie\)](#page-16-0)
- **ZOBRAZUJE SE KATEGORII PRACOVIŠŤ** souvisí s nastavením práv přístupu; viz Omezení práv přístupu pro neregistrované už[ivatele \(soubory, fotografie\)](#page-16-0)
- **PATŘÍ PRACOVIŠTI** tato položka by měla být již automaticky zatržena (podbarvena šedě): mělo by být zvoleno pouze Vaše pracoviště; chcete-li, aby přístup k editaci této fotogalerie mělo i nějaké další pracoviště (popř. více pracovišť), můžete je v seznamu zvolit také: více pracovišť můžete zvolit klikáním myší za přidržení klávesy Ctrl (každopádně to Vaše by mělo být zatrženo také)
- **AUTOR**  uveďte prosím jméno a příjmení autora, je-li známo
- **VYTVOŘENO**  bude se zobrazovat jako datum vytvoření dokumentu (v drtivé většině případů budete zřejmě zadávat dnešní datum). Podle potřeby lze však nastavit i jiné datum než to, kdy byla dokument skutečně vytvořen – pokud například z nějakého důvodu chcete, aby dokument vypadal jako měsíc starý apod. Podle data vytvoření se navíc dokumenty řadí ve výpisu u Vašeho pracoviště.
- **AKTIVOVÁNO** přepínač musí být v poloze "Ano", pokud chcete, aby se dokument zobrazoval na webu. Nastavíte-li polohu "Ne", dokument zůstane zachován v databázi, ale na webu se zobrazovat nebude (můžete jej však kdykoli zase nastavit do polohy "Ano").
- *Poznámka:* Ostatní políčka viditelná ve formuláři, která nejsou zmíněna v tomto seznamu, jsou rozšiřující informace, které ve většině případů nebudete potřebovat.

### <span id="page-35-0"></span> *5.6 Odborné články*

K prezentaci Vašeho pracoviště můžete přidávat odborné články, které jste sami sepsali a chcete se o ně podělit s ostatními. Odborné články se zobrazují nejen u Vašeho pracoviště, ale také v sekci ODBORNÉ INFORMACE, kde jsou rozděleny do několika kategorií (podrobnosti najdete na stránce [http://deti.mensa.cz/index.php?pg=odborne-informace\)](http://deti.mensa.cz/index.php?pg=odborne-informace).

Výpis odborných článků u prezentace Vašeho pracoviště může vypadat např. takto:

## Maxík – herní klub rodičů a dětí

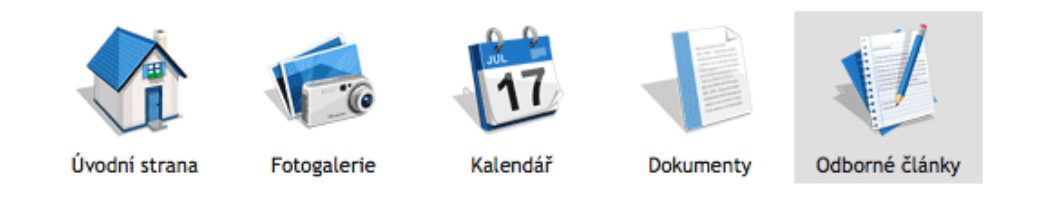

▼ filtrovat podle kraje

### Hry v herním klubu: ukázka vhodných her pro děti

23.8.2012 | Další informace...

Váháte, jaké hry nakoupit pro Váš herní klub? Zde Vám přinášíme inspiraci, jaké hry se hodí zejména pro děti předškolního věku. O své zkušenosti se podělila p. Marie Čermáková z herního klubu Maxík v Holýšově.

### Využití multimédií v předškolním vzdělávání

11.10.2011 Marie Čermáková | Další informace...

Jako učitelka MŠ pracuji již dlouhou řadu let a tak mohu mnohé posoudit s odstupem času. Nikdy nebylo tak snadné "prezentovat" svoji práci a nahlédnout na aktivity s dětmi zpětně s uvědoměním si pozitiv a negativ výchovně vzdělávací práce. Stačí mít vždy po ruce fotoaparát s funkcí videozáznamu, jenž je dnes již samozřejmostí.

### Mensovní testování v MŠ Holýšov

26.10.2010 Marie Čermáková | Další informace...

V úzké spolupráci s Mensou ČR uspořádal herní klub Maxík testování dětí v MŠ Holýšov. Testujícím byl Václav Fořtík, který byl rodičům k dispozici od ranních do odpoledních hodin.

### Herní klub rodičů a dětí při MŠ

25.10.2010 Marie Čermáková | Další informace...

Článek přináší náhled do činnosti herního klubu rodičů a dětí při MŠ. Tyto kluby vznikají za pomoci Mensy ČR ve školách všech úrovní. Jejich cílem je podpora nadaných dětí ve školách a podpora rozvoje rozumových dovedností prostřednictvím logických, strategických a jiných společenských her specializovaných na tuto oblast.

### NTC systém učení - Mensa pro školky

6.8.2010 Marie Čermáková | Další informace...

Příspěvek přibližuje novou metodu podporující rozvoj v oblasti rozumových schopností u dětí předškolního věku. Jde o způsob identifikace nadaných dětí, nabízející jim odpovídající stimulaci v předškolním věku.

*Obrázek 32: Výpis odborných článků u konkrétního pracoviště*

Jak tedy můžete přidat odborný článek k prezentaci Vašeho pracovišti? Slouží k tomu záložka "Aktuality, odborné články" (čtvrtá zleva, viz Obrázek 5: Už[ivatelské rozhraní\)](#page-6-0).

Po kliknutí na záložku "Aktuality, odborné články" se objeví tlačítko "NOVÝ ČLÁNEK" a pod ním výpis článků, které již existují v databázi a u nichž jste veden(a) jako redaktor(ka):

### NOVÝ ČLÁNEK

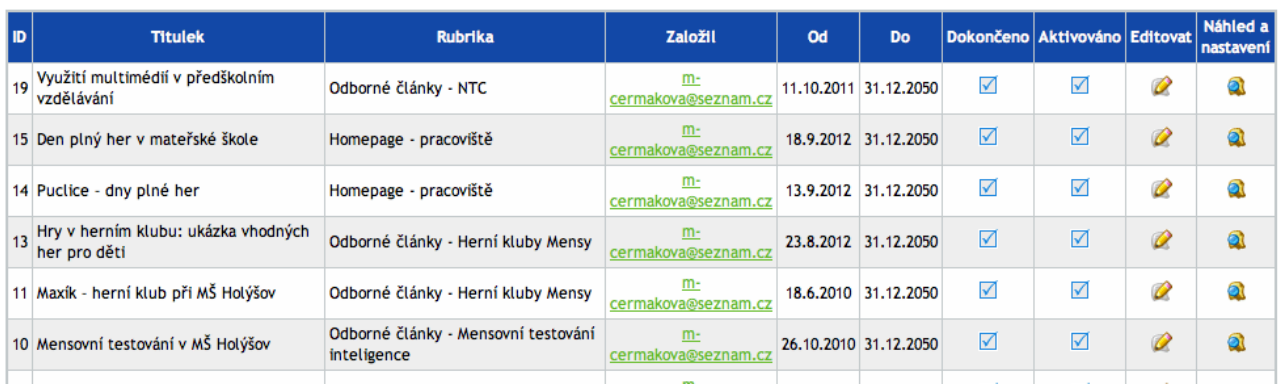

Tento formulář Vám dává dvě následující možnosti: *Obrázek 33: Přehled článků konkrétního redaktora*

- (a) [Editace existujícího](#page-37-0) článku
- (b) Založ[ení nového](#page-38-0) článku

## <span id="page-37-0"></span> **5.6.1 Editace existujícího článku**

Kliknutím na symbol žluté tužky ve sloupci "Editovat" se Vám zobrazí formulář s předvyplněnými údaji o již existujícím článku. Zde můžete opravit, cokoli je potřeba a změny následně potvrdit stisknutím tlačítka "ULOŽIT" (nachází se jak v pravém horním, tak v levém dolním rohu obrazovky). Naopak pokud byste stiskli tlačítko "STORNO", změny se neuloží a všechny údaje v databázi zůstanou tak, jak byly předtím.

| <b>ULOŽIT</b><br><b>ULOŽIT A FINALIZOVAT</b><br>ID: 3   posl. úpravy: 16.9.2012, 14:00<br>TITULEK: NTC systém učení - Mensa pro školky<br>RUBRIKA: ⊟ Rubrika článků pouze pro přihlášené uživatele (TESTOVACÍ)<br>KRAJ: Mcelá ČR<br>M Hlavní město Praha<br><b>□ Nadané děti v médiich</b><br>Odborné články - Problémy se školou<br>El Středočeský kraj<br>□ Odborné články - Výchovné problémy<br><b>Ø</b> Jihočeský kraj<br>□ Odborné články - Dvojí výjimečnost<br><b>El Plzeňský kraj</b><br>Odborné články - Letní campy<br>M Karlovarský kraj<br>Odborné články - Talent<br>M Ústecký kraj<br>Odborné články - Herní kluby Mensy<br>M Liberecký kraj<br>⊟ Odborné články - Kluby nadaných dětí<br>M Královéhradecký kraj<br>Odborné články - Individuální výuka<br>M Pardubický kraj<br>⊟ Odborné články - Skupinová výuka<br>M Kraj Vysočina<br>Odborné články - Speciální třídy<br>M Jihomoravský kraj<br>M Odborné články - NTC<br>Olomoucký kraj<br>Odborné články - Mensovní testování inteligence<br><b>ØZlinský kraj</b><br>Moravskoslezský kraj<br>□ Odborné články - Vyšetření v pedagogicko-psychologické poradně<br>□ Odborné články - Pedagogická diagnostika<br>Zahraniči<br>Odborné články - Jak poznáte nadané dítě<br>Homepage - pracoviště<br><b>Homepage</b><br>PATŘÍ Klub nadaných dětí Mensy ČR Vsetín<br>PRACOVIŠTI: Klub nadaných dětí na Salmově v Blansku<br>Klub nadaných dětí na ZŠ JUDr. Josefa Mareše ve Znojmě<br>Klub nadaných dětí Olomouc<br>Klub nadaných dětí při MŠ Ponny, Brno<br>Klub nadaných dětí při ZŠ Easy Start, s.r.o., Plzeň<br>Klub nadaných dětí Sovičky ZŠ a MŠ Hradec Králové - Malšova Lhota<br>Klub rodičů nadaných dětí při ZŠ Úvoz v Brně<br>Klub šikovných dětí při ZŠ Velká Bíteš<br>Klub zvídavých dětí a jejich rodičů Liberec<br>Klub zvídavých dětí ZŠ Uherský Brod, Mariánské náměstí<br>Kroužek deskových her při ZŠ Svatoplukova, Šternberk<br>Kroužek šikovných dětí ZŠ Demlova, Jihlava<br>Mateřská škola Drobeček, s.r.o.<br>Maxík - herní klub rodičů a dětí<br><b>ANOTACE:</b><br>  ← →   前点   開タ   □ 2 ◎ 困問   日 コ ム<br>we we.<br><b>R</b> Source<br>圃<br>★ 駒<br><b>QS 06</b><br>編<br>ш<br>19.<br><b>HAAPBODEOQCO</b><br>量<br>道<br>雀<br>99<br>器<br>$X_2$ $X^2$<br>迂<br>E<br>56<br>胜<br>u<br>÷<br>$Size \rightarrowStylesFormatmFontA A @ U\mathbf{z}stimulaci v předškolním věku.TEXT:6 → 第条 図 2 0 2 0 画 図 图 = = 2Q30★ 胸 的wie wie –B Source▲ ド 国 タ 田 田 ♀ Ω 信 ●n = 1韭\mathcal{F}X_2 X^2в\mathcal{I}uwNOSize -FontA_1 A_2@ 以StylesFormat\vertOBSAH ČLÁNKU· Návaznost NTC na RVP PV1. fáze - Stimulace vývoje synapsí2. fáze - Stimulace vývoje asociativníhomyšlení3. fáze - Stimulace vývoje funkcionálníhomyšlení: hádanky, příběhyMyšlenková mapa - souhmNa konci roku 2009 a počátkem roku 2010 jsem se zúčastnila prvního dílu školení k NTC systému učení. V březnu 2010 jsem následně absolvovala druhou fá.projekt, který přichází ze Srbska a prostřednictví Mensy CR je propagován v českých mateřských školách pod názvem Mensa pro školky. Tým odborníků z oblase snazi o podporu v oblasti stimulace neuronových synapsi v predskolním období, jež je dle vyzkumu pro dalsi zivot nejduležitejší. Tato metoda také pomáhaděti, nabízí jim činnosti, jež jsou pro ně zajímavé, ale také všeobecně rozvíjí potenciál všech dětí v oblasti rozumových dovedností.KLÍČOVÁSLOVA:ZÁPATÍ: Marie ČermákováZAČÁTEKПu2010-08-06KONEC. a2050-12-31$ |                   |                                                                                                    |  |  |  |
|----------------------------------------------------------------------------------------------------|-------------------|----------------------------------------------------------------------------------------------------|--|--|--|
|                                                                                                    |                   |                                                                                                    |  |  |  |
|                                                                                                    |                   |                                                                                                    |  |  |  |
|                                                                                                    |                   |                                                                                                    |  |  |  |
|                                                                                                    |                   | Příspěvek přibližuje novou metodu podporující rozvoj v oblasti rozumových schopností u dětí předškolního věku. Jde o způsob identifikace nadaných dětí, nab. |  |  |  |
|                                                                                                    |                   |                                                                                                    |  |  |  |
|                                                                                                    |                   |                                                                                                    |  |  |  |
|                                                                                                    |                   |                                                                                                    |  |  |  |
|                                                                                                    | <b>PLATNOSTI:</b> |                                                                                                    |  |  |  |
|                                                                                                    | <b>PLATNOSTI:</b> | <b>ULOŽIT</b><br><b>ULOŽIT A FINALIZOVAT</b><br><b>STORNO</b>                                                                                                |  |  |  |

*Obrázek 34: Editace existujícího článku*

### <span id="page-38-0"></span> **5.6.2 Založení nového článku**

Po kliknutí na tlačítko "NOVÝ ČLÁNEK" se Vám zobrazí následující formulář:

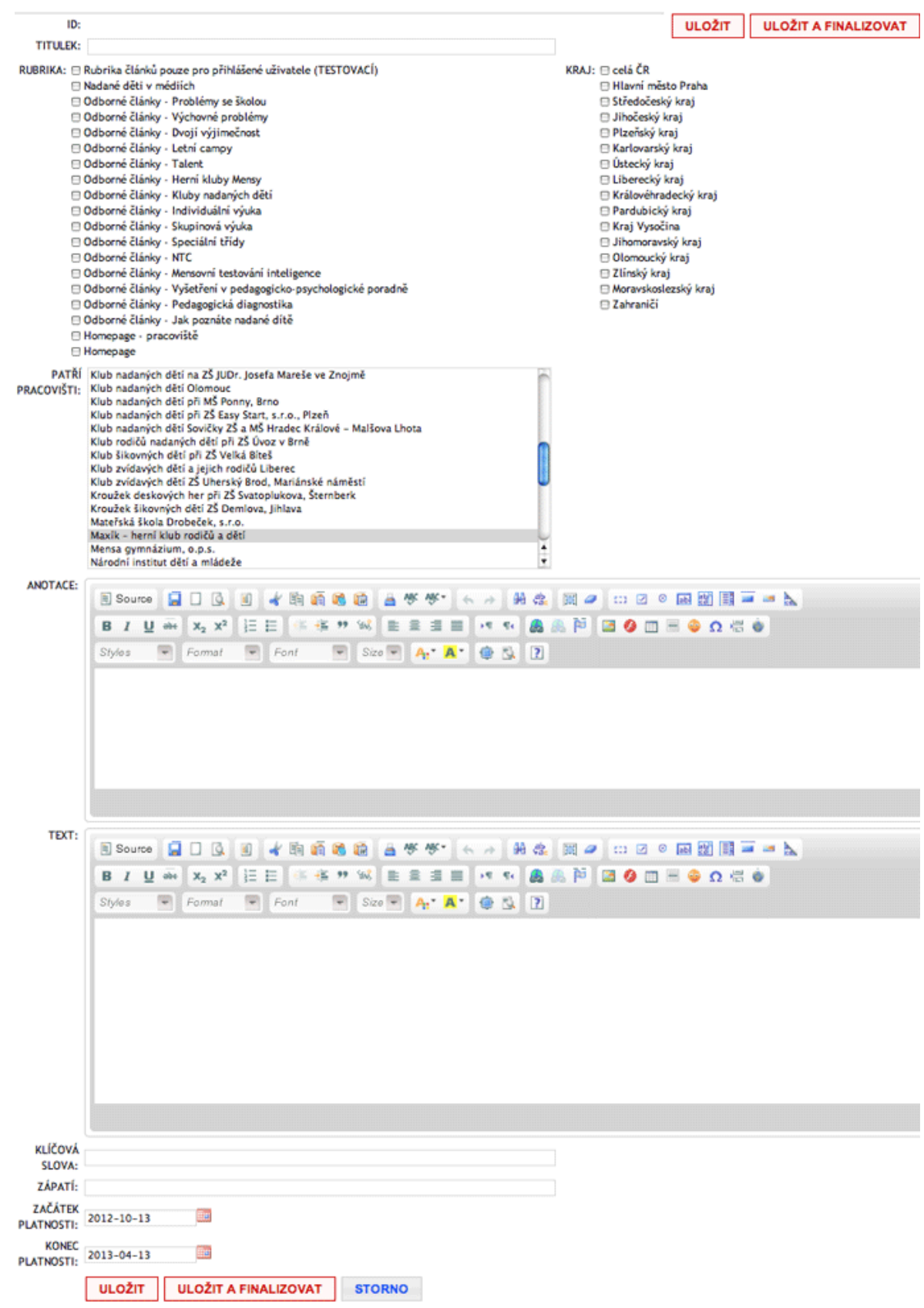

*Obrázek 35: Založení nového článku*

Nápověda k vyplnění jednotlivých položek formuláře:

- **TITULEK** název Vašeho odborného článku
- **RUBRIKA** zvolte si prosím nejvhodnější rubriku z "Odborných článků"; tím zajistíte, že se Váš článek bude zobrazovat ve stejnojmenné rubrice v sekci ODBORNÉ INFORMACE
- **KRAJ** zatrhněte prosím kraj, kterého se aktualita týká (v drtivé většině případů to bude pouze Váš kraj)
- **PATŘÍ PRACOVIŠTI** tato položka by měla být již automaticky zatržena (podbarvena šedě): mělo by být zvoleno pouze Vaše pracoviště; chcete-li, aby přístup k editaci této aktuality mělo i nějaké další pracoviště (popř. více pracovišť), můžete je v seznamu zvolit také: více pracovišť můžete zvolit klikáním myší za přidržení klávesy Ctrl (každopádně to Vaše by mělo být zatrženo také)
- **ANOTACE** úvodní odstaveček, "upoutávka" na článek: doporučuje se stručně a výstižně
- **TEXT** vlastní tělo článku
- **ZÁPATÍ** zde prosím napište své jméno a příjmení, abyste byl(a) zobrazen(a) jako autor(ka) článku
- **ZAČÁTEK PLATNOSTI** (ve formátu rok-měsíc-den) bude se zobrazovat jako datum vyvěšení článku (v drtivé většině případů budete zřejmě zadávat dnešní datum). Podle potřeby lze však nastavit i jiné datum než to, kdy byl článek skutečně vytvořen – pokud jste například článek sepsali již dříve a chcete, aby byl datován například k loňskému roku
- **KONEC PLATNOSTI** (ve formátu rok-měsíc-den) zde se doporučuje napsat datum daleké budoucnosti (např. 2050-12-31), aby Váš článek nezapadl "do archívu"

Údaje prosím nezapomeňte potvrdit a uložit (červeným tlačítkem ULOŽIT). Rozpracovaný článek si můžete ukládat i průběžně.

Jakmile jste se svým článkem spokojeni a chcete jej vystavit na web, je potřeba jej ještě tzv. "dokončit" a "aktivovat". Toho dosáhnete stisknutím červeného tlačítka ULOŽIT A FINALIZOVAT; objeví se následující miniformulář:

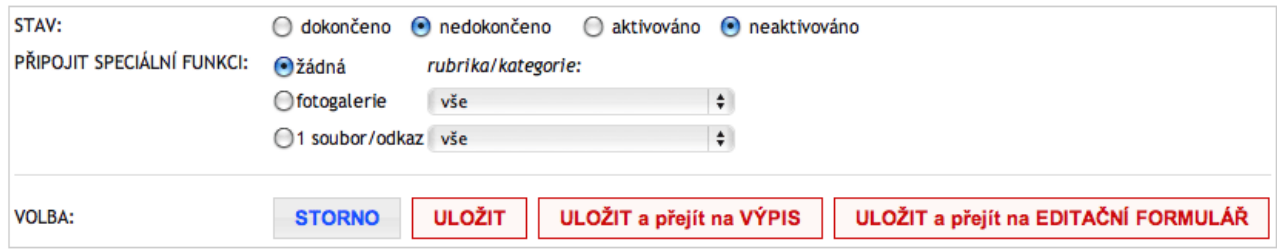

*Obrázek 36: Dokončení a aktivace článku*

Pomocí myši klikněte na volby "dokončeno" a "aktivováno" a stiskněte tlačítko ULOŽIT. V tomto okamžiku je Váš článek publikován na webu.

**Tip:** K článku můžete připojit některou ze svých fotogalerií (pokud jste již předtím nějakou založili). V tom případě zvolte hodnotu přepínače PŘIPOJIT SPECIÁLNÍ FUNKCI na "fotogalerie" a v roletce zvolte fotogalerii, kterou chcete k článku připojit.